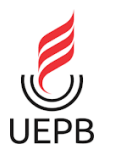

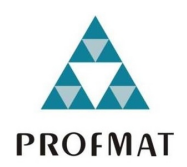

## A Utilização do GeoGebra como Auxílio Didático no Ensino dos Polígonos Inscritíveis e Circunscritíveis

Osmar Cordeiro de Oliveira

### Orientadora: Prof<sup>a</sup>. Dr<sup>a</sup>. Luciana Roze de Freitas

CAMPINA GRANDE - PB 2018

 $\hat{E}$  expressamente proibido a comercialização deste documento, tanto na forma impressa como eletrônica. Sua reprodução total ou parcial é permitida exclusivamente para fins acadêmicos e científicos, desde que na reprodução figure a identificação do autor, título, instituição e ano do trabalho.

O48u Oliveira, Osmar Cordeiro de. A utilização do GeoGebra como auxílio didático no ensino dos polígonos inscritíveis e circunscritíveis [manuscrito] / Osmar Cordeiro de Oliveira. - 2018. 90 p. : il. colorido. Digitado. Dissertação (Mestrado em Profissional em Matemática em Rede Nacional) - Universidade Estadual da Paraíba, Pró-Reitoria de Pós-Graduação e Pesquisa, 2018. "Orientação : Profa. Dra. Luciana Roze de Freitas, Coordenação do Curso de Matemática - CCT." 1. Geometria. 2. Recursos didáticos. 3. GeoGebra. 4. Polígonos inscritíveis e circunscritíveis. I. Título 21. ed. CDD 516

Elaborada por Giulianne M. Pereira - CRB - 15/714

**BC/UEPB** 

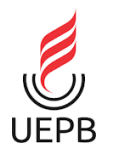

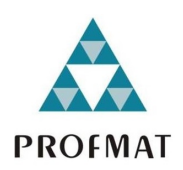

## A Utilização do GeoGebra como Auxílio Didático no Ensino dos Polígonos Inscritíveis e Circunscritíveis

por

## Osmar Cordeiro de Oliveira

Dissertação apresentada ao Corpo Docente do Programa de Pós-Graduação em Matem´atica em Rede Nacional - PROFMAT do Centro de Ciências e Tecnologia da Universidade Estadual da Paraíba - UEPB em cumprimento às exigências legais para a obtenção do título de Mestre.

## A Utilização do GeoGebra como Auxílio Didático no Ensino dos Polígonos Inscritíveis e Circunscritíveis

por

### Osmar Cordeiro de Oliveira

Dissertação apresentada ao Corpo Docente do Programa de Pós-Graduação em Matemática em Rede Nacional - PROFMAT do Centro de Ciências e Tecnologia da Universidade Estadual da Paraíba - UEPB em cumprimento às exigências legais para a obtenção do título de Mestre.

Aprovado em: 14/42/2018

### COMISSÃO EXAMINADORA

Prof<sup>a</sup>. Dr<sup>a</sup>. Luciana Roze de Freitas (DM-UEPB)

ORIENTADORA

Prof. Dr. Jefferson Abrantes dos Santos (UAMAT-UFCG)

**EXAMINADOR** 

 $M_{0}$ 

Prof. Dr. Davis Matias de Oliveira (DM-UEPB) **EXAMINADOR** 

Universidade Estadual da Paraíba Centro de Ciências e Tecnologia Curso de Mestrado Profissional em Rede Nacional

2018

 $\,$  Dedico este trabalho ao meu inesquecível irm˜ao Edilson Cordeiro (in memoriam).

## Agradecimentos

A todas as pessoas que contribuíram diretamente ou indiretamente para conquista desse grande sonho da minha vida. Muitas pessoas me ajudaram que não tenho condições de registrar todas elas, por isso, peço a Deus que ilumine a vida de todas elas.

A Deus, que iluminou o meu caminho durante todo o percurso sendo o meu guia e que este sempre esteve presente nas horas difíceis da minha vida.

Aos professores da UEPB que lecionam no PROFMAT desta Instituição, pelo acolhimento, dedicação e entusiasmo demonstrado ao longo do curso com seus discentes.

A minha orientadora, Prof<sup>a</sup>. Dr<sup>a</sup>. Luciana Roze de Freitas, pela paciência e dedicação na orientação.

Aos professores membros da banca, pelas suas valiosas contribuições nesse trabalho.

A Geometria existe por toda a parte.  $\acute{\textrm{E}}$ preciso, porém, olhos para vê-la, inteligência para compreendê-la e alma para admirá-la.

Johannes Kepler

## Resumo

O uso de recursos tecnológicos vem ajudando a melhorar de forma significativa o processo de ensino e aprendizagem de geometria. Este trabalho apresenta uma abordagem dos polígonos inscritíveis e circunscritíveis em especial, os quadriláteros e triângulos, como também sugestões de atividades envolvendo esses conteúdos. Apresentamos um método de ensino-aprendizagem de geometria dinâmica utilizando o GeoGebra, mostrando os recursos disponíveis para criar um ambiente interativo que pode ser usado como auxílio didático, ocasionando assim, um dinamismo nos conteúdos trabalhados em sala de aula. A metodologia sugerida nas atividades consiste em apresentar um passo a passo das construções dos elementos, a saber, polígonos, pontos notáveis e círculos associados aos polígonos, de modo que seja possível, através da manipulação e investigação dos elementos das figuras, explorando o aspecto dinâmico do GeoGebra, fazer com que o aluno deduza as principais propriedades que envolvem os polígonos inscritíveis e circunscritíveis.

Palavras-chave: GeoGebra. Geometria. Polígonos inscritíveis e circunscritíveis.

## Abstract

The use of technological resources has helped to significantly improve the teaching and learning process of geometry. This work presents an approach of the inscribable and circumscribable polygons in particular, the quadrilaterals and triangles, as well as suggestions of activities involving these contents. We present a teaching-learning method of dynamic geometry using GeoGebra, showing the available resources to create an interactive environment that can be used as a didactic aid, thus generating a dynamism in the contents worked in the classroom. The methodology suggested in the activities consists in presenting a step-by-step of the constructions of the elements, namely polygons, notable points and circles associated with the polygons, so that it is possible, through manipulation and investigation of the elements of the figures, exploring the dynamic aspect of GeoGebra, to cause the student deduce the main properties that involve the inscribable and circumscribable polygons.

Keywords: GeoGebra. Geometry. Inscribable and circumscribable polygons.

# Lista de Figuras

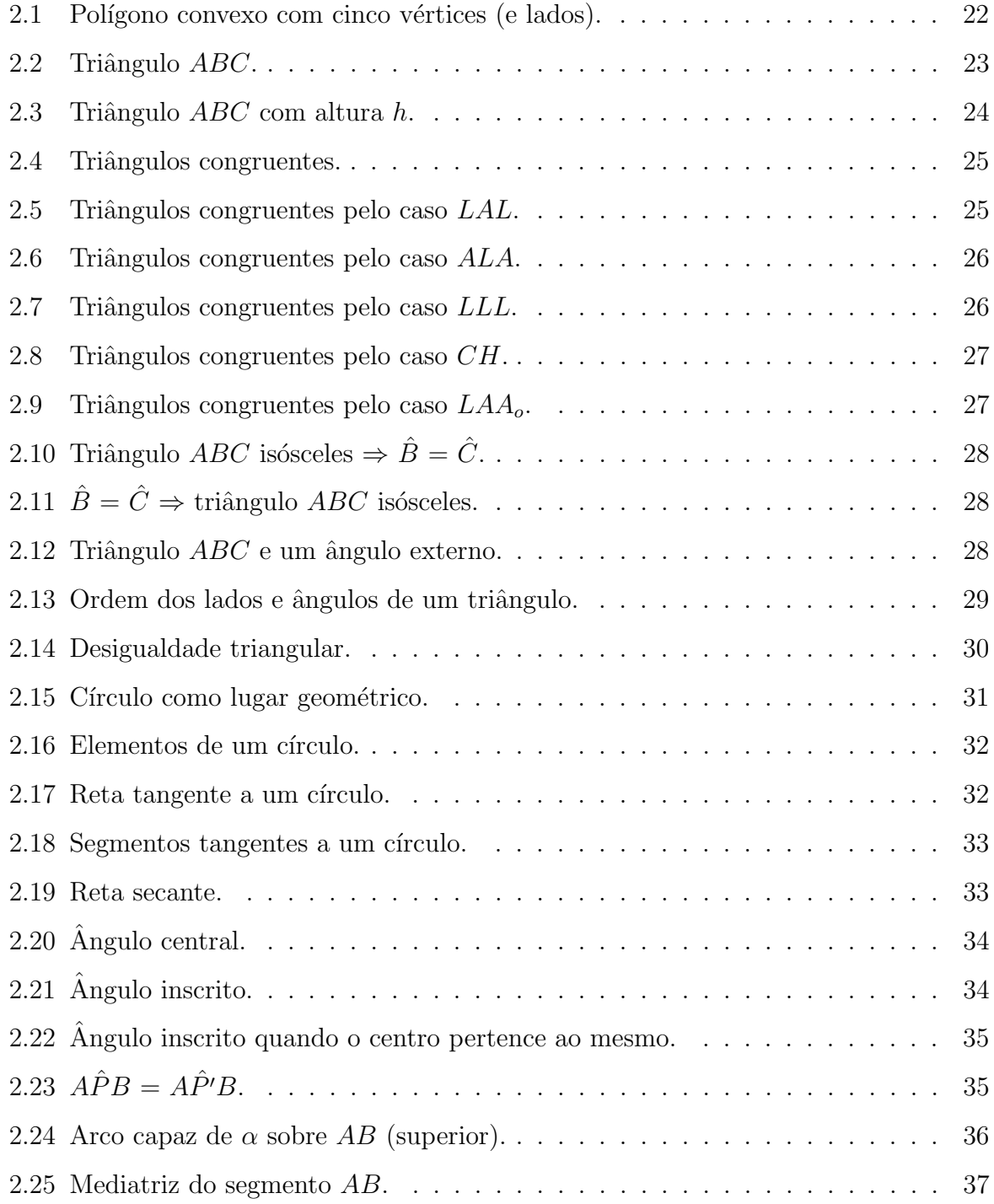

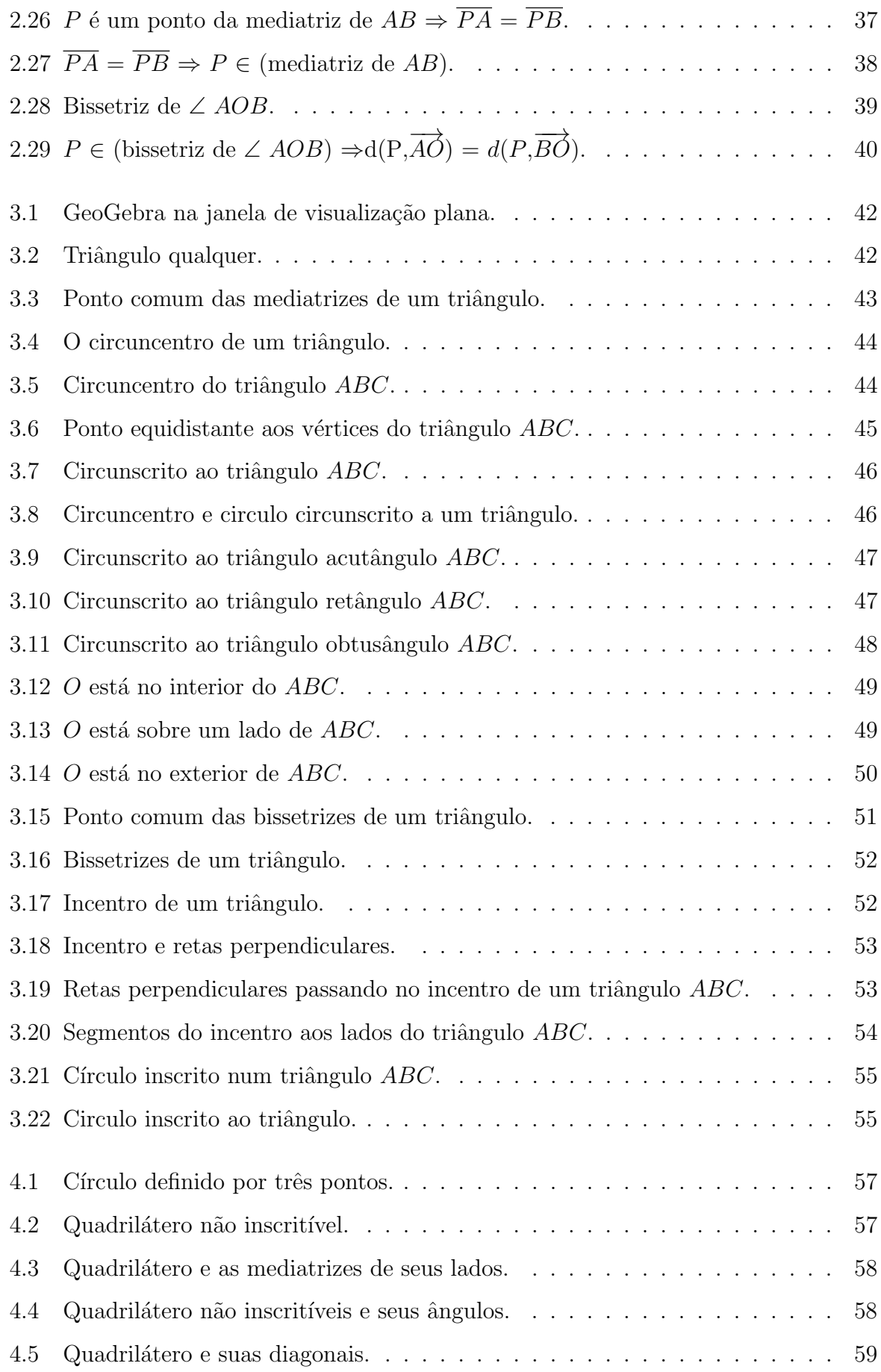

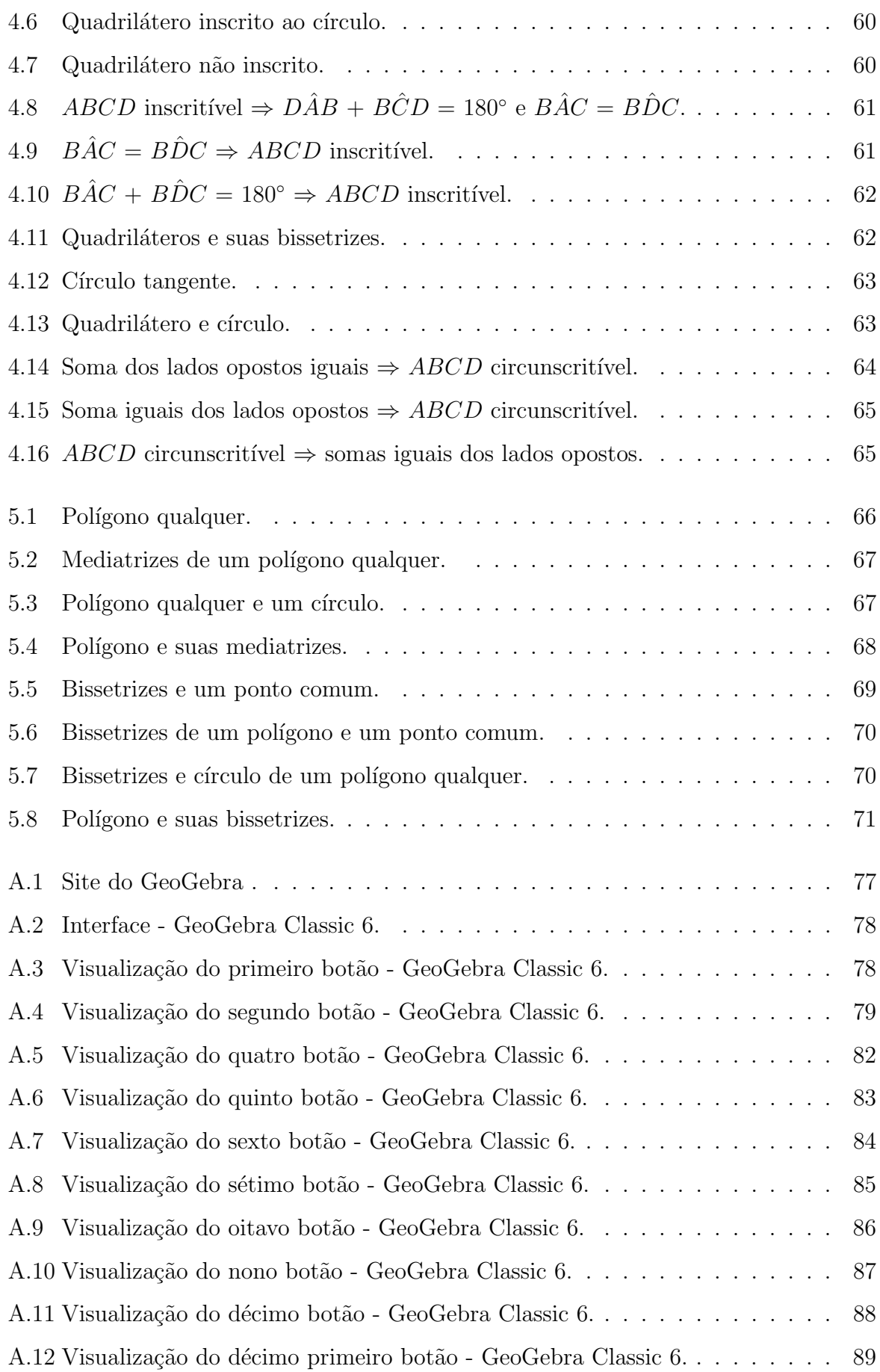

## Sumário

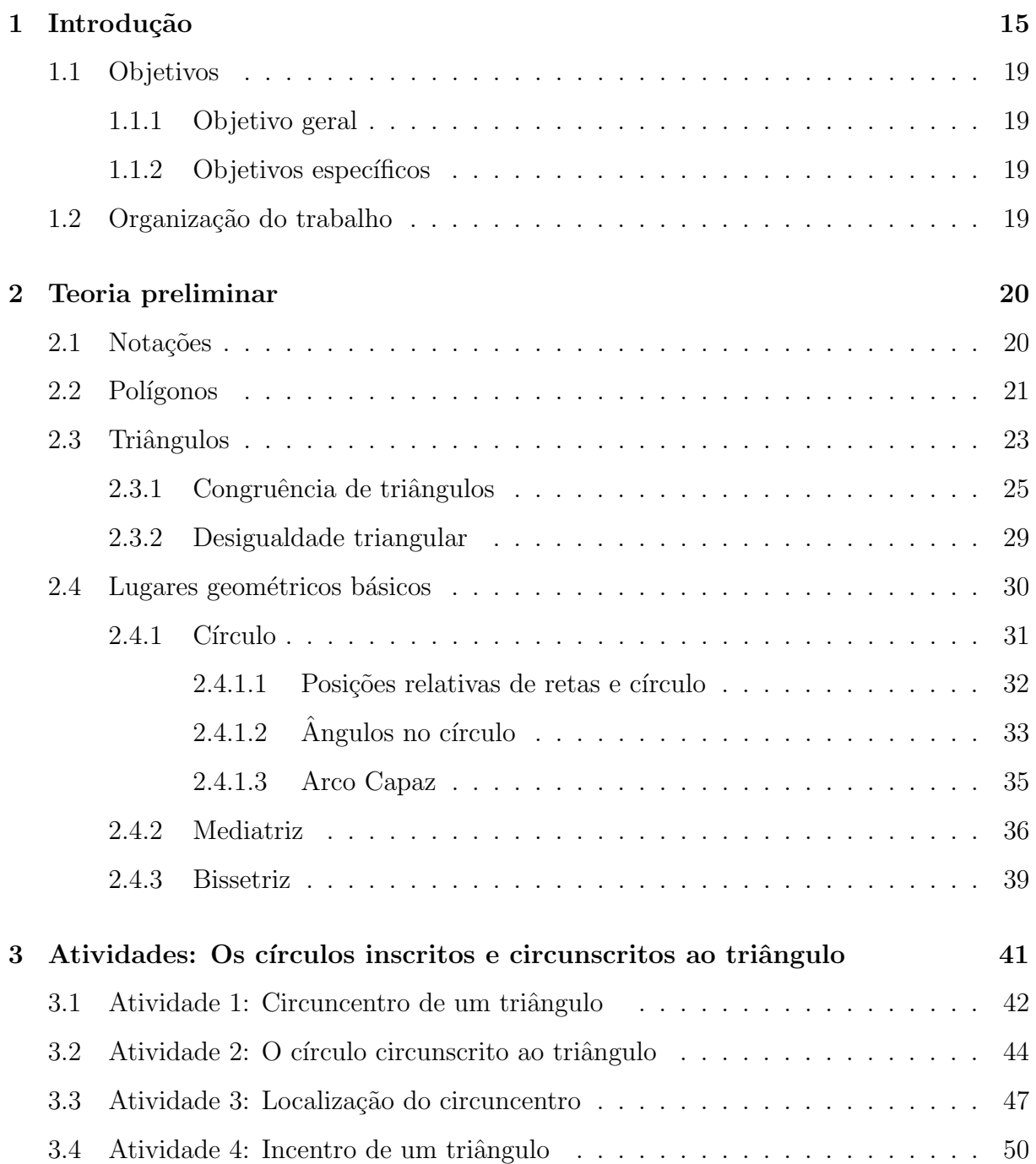

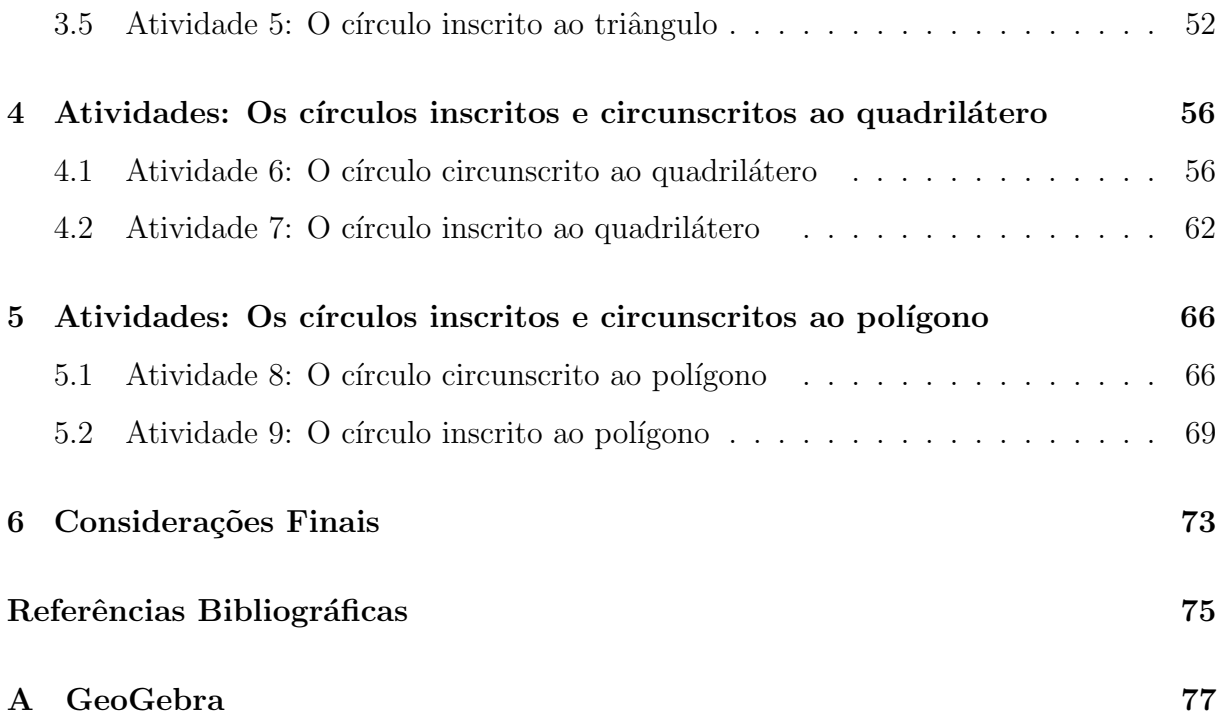

## <span id="page-14-0"></span>Capítulo 1

## Introdução

Pensando no importante papel que tem as tecnologias de informações e comunicações no processo educativo, tivemos desde 1997 a ideia de trabalhar com as novas tecnologias no ensino de Matemática, onde utilizamos nessa época o software Cabri-Géomètre como uma ferramenta no aux´ılio did´atico para o ensino e aprendizagem de geometria nas escolas públicas do Sertão Pernambucano, nos anos de 2000 à 2002. Conseguimos através do N´ucleo de Tecnologia Educacional de Salgueiro-PE, formar um grupo de estudo com os professores de Matemática, onde tivemos a oportunidade de discutir vários temas. Em especial, conhecemos e estudamos os recursos que o software Cabri-Géomètre disponibilizava para auxiliar no ensino de geometria.

Diante disso, sentimos a necessidade de avançar com o uso destas tecnologias na ´area educacional e, para este trabalho, escolhemos o GeoGebra como ferramenta, com o objetivo de sugerir maneiras de ensinar utilizando os recursos dispon´ıveis nesse software.

No momento atual, espera-se dos professores uma contribuição no sentido de ajudar os alunos a viver nesta era tecnológica. Registros oficiais sugerem a utilização de softwares nas aulas de Matemática como forma de facilitar o processo de ensino e aprendizagem e para a inserção dos estudantes na sociedade tecnológica.

As Diretrizes Curriculares Nacionais para o Ensino Médio (Brasil, 2013, p.167) afirmam que afirmam que

> o desenvolvimento científico e tecnológico acelerado impõe à escola um novo posicionamento de vivência e convivência com os conhecimentos capaz de acompanhar sua produção acelerada. A apropriação de conhecimentos científicos se efetiva por práticas experimentais, com contextualização que relacione os conhecimentos com a vida, em oposição a metodologias pouco ou nada ativas e sem significado para os estudantes. Por outro lado, tecnologias da informação e comunicação modificaram e continuam modificando o comportamento das pessoas e essas mudanças devem ser incorporadas e processadas pela escola para evitar uma nova forma de exclus˜ao, a digital.

Conforme os Parâmetros Curriculares Nacionais− $PCNs$  (BRASIL, 1998, p.43).

As tecnologias, em suas diferentes formas e usos, constituem em um dos principais agentes de transformação da sociedade, pelas modificações que exercem nos meios de produção e por suas consequências no cotidiano das pessoas. Os PCNs valorizam assim, as tecnologias como um dos principais agentes de transformação da sociedade.

Portanto, a utilização de recursos tecnológicos nas aulas de Matemática, vem para estreitar a relação dos estudantes com as tecnologias digitais, tornando-as mais atrativas, potencializando a eficiência da aprendizagem dos conteúdos. Nesse sentido, faz-se necessário a inserção dessas ferramentas tecnológicas em nossa prática pedagógica, conforme recomendam as Orientações Curriculares para o Ensino Médio (BRASIL, 2006, p. 87).

> Não se pode negar o impacto provocado pela tecnologia de informação e comunicação na configuração da sociedade atual. Por um lado, tem-se a inserção dessa tecnologia no dia-a-dia da sociedade, a exigir indivíduos com capacitação para bem usá-la; por outro lado, tem-se nessa mesma tecnologia um recurso que pode subsidiar o processo de aprendizagem da Matemática.  $\acute{E}$  importante contemplar uma formação escolar nesses dois sentidos, ou seja, a Matem´atica como ferramenta para entender a tecnologia, e a tecnologia como ferramenta para entender a Matemática.

De acordo com Lopes  $(2004)$ , o principal objetivo, ao adaptar a informática ao currículo escolar, está na utilização do computador como ferramenta de apoio às matérias e aos conteúdos lecionados. Além da função de inserir os alunos numa sociedade informatizada. Conforme Valério e Souza (2013, p. 16), não podemos deixar de usar as ferramentas tecnológicas de ensino, já que há uma grande disponibilidade de softwares educacionais, tornando o ensino mais interessante e colaborando para a mudança da relação entre aluno e professor.

De um modo geral, o nosso trabalho diz respeito à preocupação com o ensino da Geometria, onde propomos atividades para incorporar, às aulas de matemática, uma ferramenta auxiliar com intuito de tornar as aulas mais dinâmicas e atrativas aos olhos dos alunos.

Escolhemos o GeoGebra por ser um software de geometria dinâmica que pode facilitar a compreensão de muitos conceitos matemáticos. Além disso, trata-se de um software com muitas ferramentas úteis e simples de serem utilizadas, oferecendo aos alunos a possibilidade de levantarem hipóteses e de desenvolverem a capacidade de argumentação através da manipulação das figuras planas, representantes gráficos dos objetos geométricos.

O uso de softwares de geometria dinâmica é um recurso didático que pode e deve ser utilizado como ferramenta complementar pelo professor. Se utilizado de forma coerente, ajuda a motivar o aluno, auxiliando no entendimento do conteúdo. Entende-se por geometria dinâmica um ambiente que permite simular construções geométricas partindo de entes matemáticos chamados de objetos-base, que atualizam automaticamente as construções sempre que houver alteração num desses objetos.

De acordo com Durva (2009) a utilização do software GeoGebra não é apenas mais um recurso tecnológico, mas também um recurso que colabora no desenvolvimento de conceitos matemáticos, uma vez que, por si só, o software não faz matemática.

Como sugere Bona (2009), o GeoGebra é um software que atende às necessidades dos alunos e professores, pois, podem ser utilizados em várias situações. Em relação aos aspectos pedagógicos e técnicos, esse software favorece a capacidade de elaboração e criação do conhecimento a partir da ação-reflexão-ação, além de, ser iterativo.

Segundo Pereira (2012), os softwares de geometria dinâmica favorecem a agilidade na investigação, pois construções geométricas que tomariam certo tempo para serem realizadas no papel s˜ao obtidas em segundos na tela do computador.

Assim, o uso de softwares no ensino da matemática está associado, em grande parte, a aspectos motivacionais, principalmente para os alunos. Contudo, é preciso que o professor esteja bem preparado para desenvolver aulas com este recurso. Nesse sentido, recomenda-se o uso do software GeoGebra que possibilita a pensar, refletir e criar soluções.

O GeoGebra é um software que possibilita trabalhar a geometria dinâmica e possui vantagens didáticas significativas, pois é composto por uma janela de geometria plana, uma de geometria espacial e outra algébrica. Essas representações diferentes interagem entre si: as janelas geométricas e a janela algébrica. Temos como exemplo na janela da geometria plana, local destinado à construção de objetos, a possibilidade de modificar os objetos, fazendo diversas alterações, como: construir retas, medir ângulos, medir distâncias, exibir cálculos, entre outras funções, também temos vários recursos que podemos utilizar na janela de geometria espacial. Já a janela de álgebra exibe toda representação algébrica dos objetos constru´ıdos nas geometrias. O software apresenta ainda um campo de entrada de texto, que serve para escrever coordenadas, equações, comandos e funções, que são exibidos na janela geométrica e algébrica.

O GeoGebra foi desenvolvido utilizando-se a linguagem de programação Java, que

hoje é considerada uma das principais linguagens do mercado, em virtude principalmente de sua qualidade e devido ao quesito multiplataforma, o que possibilita que programas desenvolvidos em Java possam ser executados em praticamente qualquer dispositivo e sistema operacional sem grandes dificuldades. Atualmente temos os aplicativos GeoGebra gratuitos para iOS, Android, Windows, Mac, Chromebook e Linux, além de funcionar online diretamente via navegador de Internet, recurso possibilitado pela linguagem Java.

O Geogebra ´e um software que pode ser adquirido gratuitamente na Internet. Encontra-se disponível para download no site http://www.geogebra.org/download, para instalação em tablets e nos diversos sistemas operacionais como foi citado. Além dos sistemas operacionais, tem-se disponível no Google Play Store as versões para android. No nosso trabalho, estamos utilizando a versão 6.0.481.0 do GeoGebra Classic 6 que foi instalado no sistema operacional Windows.

O nosso trabalho apresenta algumas atividades envolvendo polígonos inscritíveis e circunscritíveis utilizando a geometria dinâmica com o GeoGebra, levando o aluno a compreender os conceitos envolvidos. Além disso, a proposta didática sugerida consiste em apresentar para o professor trabalhar com o aluno um passo a passo das construções de cada atividade, de modo que seja possível, através da animação e investigação dos elementos das figuras, explorando o aspecto dinâmico do GeoGebra, fazer com que o aluno observe e deduza as principais propriedades que envolvem os polígonos inscritíveis e circunscritíveis.

### <span id="page-18-0"></span>1.1 Objetivos

### <span id="page-18-1"></span>1.1.1 Objetivo geral

Apresentar uma proposta didática através de atividades que abordam os conteúdos envolvendo polígonos inscritíveis e circunscritíveis. Explorando geometricamente, através da dinâmica do GeoGebra, as propriedades relacionadas a esses polígonos.

### <span id="page-18-2"></span>1.1.2 Objetivos específicos

- Apresentar a fundamentação teórica preliminar referente aos conteúdos de triângulos e quadriláteros;
- Elaborar atividades envolvendo os conteúdos de triângulos e quadriláteros inscritíveis e circunscritíveis que estimulem o aluno a deduzir os resultados antes de serem apresentadas as propriedades formalmente;
- Sensibilizar os professores de matemática para a importância das novas tecnologias como subsídio nas práticas pedagógicas;
- Mostrar aos professores de matem´atica possibilidades de utilizar o GeoGebra como recurso didático no ensino-aprendizagem dos polígonos inscritíveis e circunscritíveis.

### <span id="page-18-3"></span>1.2 Organização do trabalho

Neste trabalho, apresentamos uma proposta didática que aborda polígonos inscritíveis e circunscritíveis utilizando o GeoGebra como ferramenta no ensino-aprendizagem. O trabalho está organizado na seguinte estrutura: no Capítulo 1, temos a introdução com uma visão geral do trabalho, justificando as escolhas do tema, como também apresenta os objetivos; na sequência do trabalho, temos no Capítulo 2, os conteúdos preliminares para dar suporte ao entendimento dos conteúdos trabalhados; nos Capítulos 3, 4 e 5 apresentamos sugestões de atividades sobre círculos inscritos e circunscritos aos triângulos, quadriláteros e polígonos quaisquer utilizando o GeoGebra para investigar os resultados observados nas atividades abordadas; finalizamos com as considerações finais do trabalho, referências bibliográficas e o apêndice.

## <span id="page-19-0"></span>Capítulo 2

## Teoria preliminar

Neste capítulo apresentamos alguns resultados envolvendo triângulos e quadriláteros que serão importantes para compreensão dos capítulos posteriores. Os resultados aqui abordados, bem como algumas demonstrações que não foram expostas podem ser encontradas em Barbosa(2004) e Neto(2012). É de suma importância para um bom entendimento deste trabalho, que o leitor tenha o conhecimento prévio dos conceitos e axiomas b´asicos da geometria plana, bem como dos resultados envolvendo paralelismo, perpendicularismo de retas, ângulos e distâncias. Pois o objetivo deste capítulo não é fazer um estudo aprofundado da teoria da geometria plana, mas apenas apresentar o essencial para a compreensão dos capítulos posteriores.

### <span id="page-19-1"></span>2.1 Notações

A seguir apresentamos algumas notações que serão utilizadas ao decorrer deste trabalho.

- 1.  $A, B, C, \ldots$ : pontos no plano;
- 2.  $r, s, t, \ldots$ : retas no plano;
- 3.  $\alpha$ ,  $\beta$ ,  $\gamma$ ,...: planos;
- 4. AB: segmento com extremos A e B;
- 5.  $\overline{AB}$ : medida do segmento com extremos A e B;
- 6.  $\overleftrightarrow{AB}$ : reta que contém os pontos A e B;
- 7.  $\overrightarrow{AB}$ : semirreta que contém os pontos A e B, com origem em A;
- 8.  $LG$ : abreviatura de lugar geométrico;
- 9. Γ $(O; r)$ : círculo Γ de centro *O* e raio *r*;
- 10. ⊥: perpendicular;
- 11. ∠ AOB: ângulo com vértice O;
- 12. ∠ A: ângulo com vértice A;
- 13.  $\widehat{ABC}$ : medida do ângulo com vértice B;
- 14.  $\hat{B}$ : medida do ângulo com vértice B;
- 15. Γ: círculo gama;
- 16.  $\triangle ABC$ : triângulo com vértices A, B e C;
- 17.  $\equiv$ : congruência;
- 18.  $\sim$ : semelhança;
- 19.  $\stackrel{\frown}{AB}$ : arco  $AB$  de um círculo;
- $20.$  AB: medida do arco AB de um círculo.

### <span id="page-20-0"></span>2.2 Polígonos

Vejamos a seguir, a definição de polígonos, seus elementos e a nomenclatura dos principais polígonos.

**Definição 2.1.** Sejam  $n \geq 3$  um número natural e  $A_1, A_2, \ldots, A_n$  pontos distintos do plano e  $A_{n+1}=A_1$ . Dizemos que  $A_1A_2...A_n$  é um **polígono (convexo)** de gênero n se,  $para 1 \leq i \leq n$  , a reta  $\overleftrightarrow{A_iA_{i+1}}$  não contém nenhum outro ponto  $A_j$ , mas deixa todos eles em um mesmo semiplano, dentre os quais ela determina (Figura [2.1\)](#page-21-0).

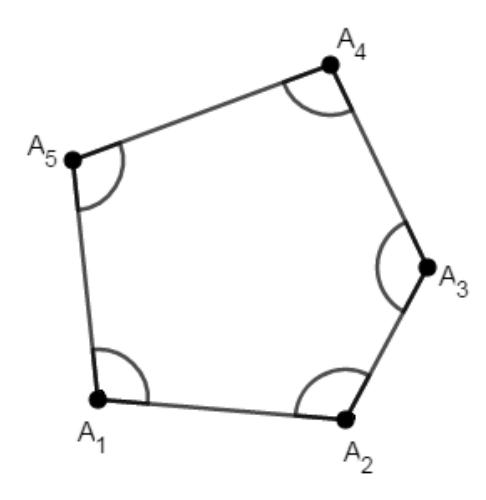

<span id="page-21-0"></span>Figura 2.1: Polígono convexo com cinco vértices (e lados). Fonte: Autor.

Seguem alguns elementos de um polígono de gênero  $n$ :

- Os pontos  $A_1, A_2, \ldots, A_n$  são os vértices;
- Os segmentos  $A_1A_2$ ,  $A_2A_3$ , ...,  $A_{n-1}A_n$ ,  $A_nA_1$  são os lados;
- $\bullet$  A soma das medidas dos lados é o perímetro, denotado por 2p;
- ∠  $A_1, \, \angle A_2, \, \ldots, \, \angle A_n$  são os **ângulos internos**;
- Um ângulo externo de um polígono convexo é formado por um lado e pelo prolongamento de um lado adjacente;
- $\bullet\,$ Uma diagonal de um polígono é qualquer um dos segmentos  $A_iA_j$  que não é um lado do mesmo, por exemplo, na Figura [2.1,](#page-21-0) temos como diagonais  $A_1A_3$ ,  $A_1A_4$ ,  $A_2A_4$ ,  $A_2A_5$  e  $A_3A_5$ .

Um polígono de gênero  $n$  é chamado de **n-ágono**, que faz referência ao seu número de v´ertices (ou lados), a nomenclatura de alguns casos particulares s˜ao descritos na Tabela [2.1](#page-22-2) a seguir.

| Números de lados | Nome do polígono |
|------------------|------------------|
| 3                | Triângulo        |
| 4                | Quadrilátero     |
| 5                | Pentágono        |
| 6                | Hexágono         |
|                  | Heptágono        |
| 8                | Octógono         |
| 9                | Eneágono         |
| 10               | Decágono         |
| 11               | Undecágono       |
| 12               | Dodecágono       |
| 15               | Pentadecágono    |
| 20               | Icoságono        |

<span id="page-22-2"></span>Tabela 2.1: n-ágonos Fonte: Autor.

Teorema 2.1. A soma dos ângulos internos de um polígono convexo qualquer de gênero  $n \notin dada$  por:

$$
S = (n-2) \cdot 180^{\circ}.
$$

 $\blacksquare$ 

Demonstração: Ver demonstração em Dolce e Pompeu (1997, p.138).

## <span id="page-22-1"></span>2.3 Triângulos

Como visto na seção anterior, um polígono com três vértices é chamado de triangulo, o qual denotamos por  $\triangle ABC$  (Figura [2.2\)](#page-22-0).

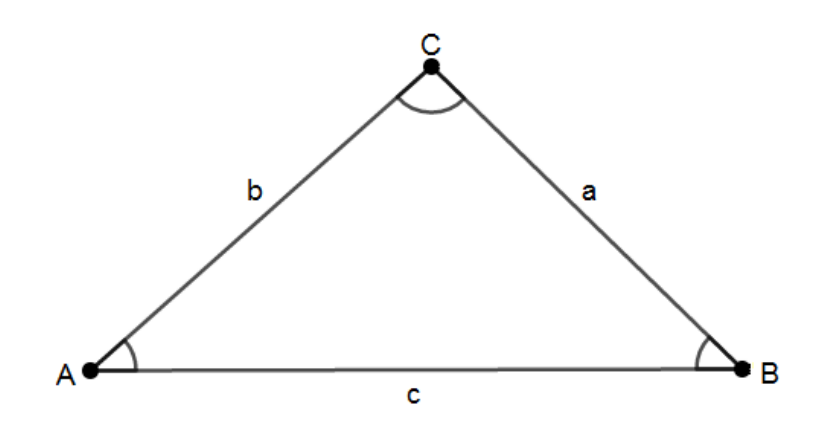

<span id="page-22-0"></span>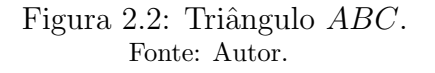

Seguem os elementos de um triângulo ABC.

- Os pontos  $A, B \in \mathbb{C}$  são os vértices;
- Os segmentos  $AB$ ,  $AC$  e  $BC$  são os lados e é usual denotar as medidas dos lados por  $\overline{AB} = c$ ,  $\overline{BC} = a e \overline{AC} = b$ ;
- $C\hat{A}B,$   $A\hat{B}C$ e $B\hat{C}A$ são as medidas dos ângulos internos, ou simplesmente  $\hat{A},$   $\hat{B}$  e  $\hat{C}$ ;
- $2p = a + b + c$  é o perímetro do triângulo ABC.

No triângulo, uma altura  $h$ , é um segmento que parte de um vértice do triângulo e é perpendicular ao lado oposto a esse vértice (Figura [2.3\)](#page-23-0).

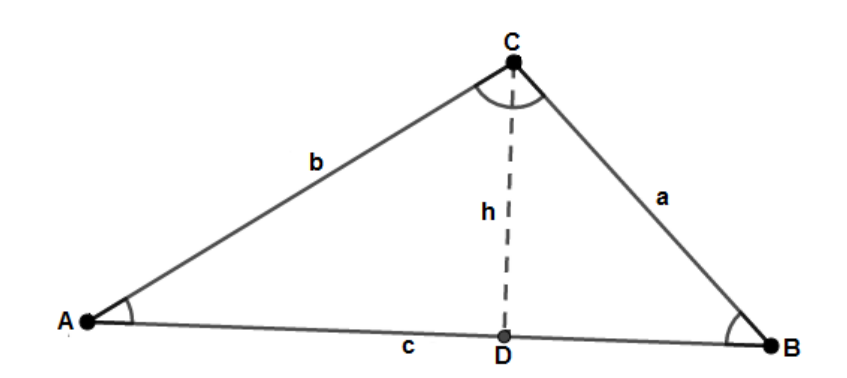

<span id="page-23-0"></span>Figura 2.3: Triângulo  $ABC$  com altura h. Fonte: Autor.

#### Classificação dos triângulos quanto à medida de seus lados

Um triângulo  $ABC$  é denominado

- Equilátero, se  $\overline{AB} = \overline{AC} = \overline{BC}$ ;
- Isósceles, se ao menos dois dentre  $\overline{AB}$ ,  $\overline{AC}$  e  $\overline{BC}$  forem iguais;
- Escaleno, se  $\overline{AB} \neq \overline{AC} \neq \overline{BC} \neq \overline{AB}$ .

#### Classificação dos triângulos quanto à medida de seus ângulos

Os triângulos podem ainda ser classificados a partir da medida dos seus ângulos internos.

- Acutângulo: é caracterizado pela presença de três ângulos internos com medidas menores do que 90° sendo, portanto, todos ângulos agudos;
- Obtusângulo: apresenta um dos ângulos internos com medida maior do que 90°, sendo, portanto, um ângulo obtuso;
- Retângulo: apresenta um de seus ângulos reto.

### <span id="page-24-2"></span>2.3.1 Congruência de triângulos

Apresentamos a seguir, os casos de congruência de triângulos e duas aplicações importantes envolvendo congruência de triângulos.

Definição 2.2. Dizemos que dois triângulos são congruentes se for possível estabelecer uma correspondência biunívoca entre seus respectivos vértices, de modo que ângulos de  $v$ értices correspondentes tenham as mesmas medidas, e segmentos com extremidades correspondentes tenham as mesmas medidas. Denotamos a congruência de dois triângulos  $ABC \ e \ A'B'C' \ por:$ 

 $ABC \equiv A'B'C'$ 

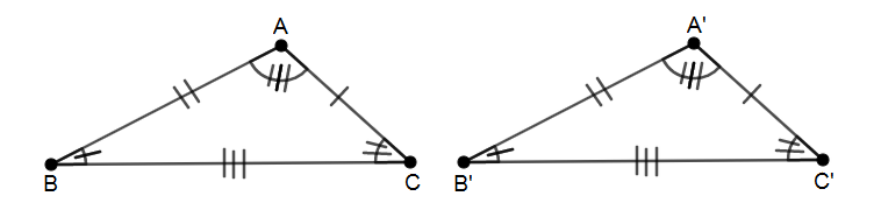

<span id="page-24-0"></span>Figura 2.4: Triângulos congruentes. Fonte: Autor.

1. Caso de congruência Lado-Ângulo-Lado  $(LAL)$ : Se dois triângulos tiverem dois lados respectivamente congruentes, formando ˆangulos congruentes, ent˜ao eles s˜ao congruentes (Figura [2.5\)](#page-24-1).

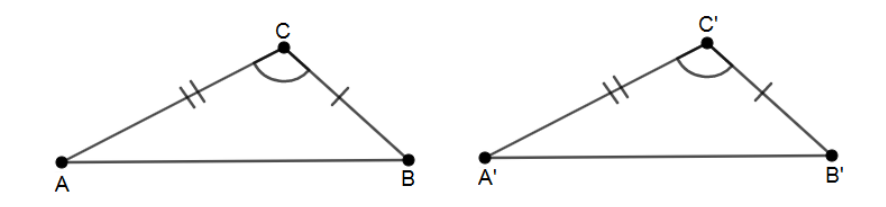

<span id="page-24-1"></span>Figura 2.5: Triângulos congruentes pelo caso LAL. Fonte: Autor.

Em símbolos,

$$
\overline{AC} = \overline{A'C'}, \overline{CB} = \overline{C'B'} \text{ e } \hat{C} = \hat{C'} \Rightarrow ABC \equiv A'B'C'.
$$

2. Caso de congruência Ângulo-Lado-Ângulo  $(ALA)$ : Se dois triângulos possuem dois ˆangulos respectivamente congruentes com lados comuns congruentes, ent˜ao eles s˜ao congruentes (Figura [2.6\)](#page-25-0).

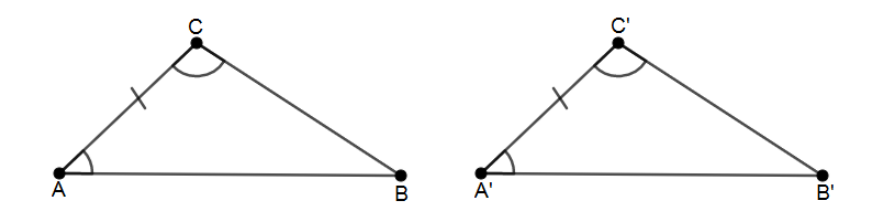

<span id="page-25-0"></span>Figura 2.6: Triângulos congruentes pelo caso ALA. Fonte: Autor.

Ou seja,

$$
\hat{A} = \hat{A'}, \hat{C} = \hat{C'} \text{ e } \overline{AC} = \overline{A'C'} \Rightarrow ABC \equiv A'B'C'.
$$

3. Caso de congruência Lado-Lado-Lado  $(LLL)$ : Se dois triângulos possuem os três lados respectivamente congruentes, então eles são congruentes (Figura [2.7\)](#page-25-1).

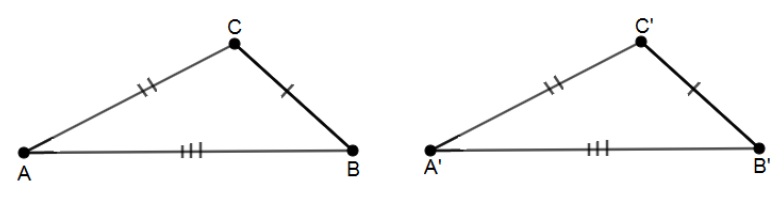

<span id="page-25-1"></span>Figura 2.7: Triângulos congruentes pelo caso LLL. Fonte: Autor.

Em símbolo,

$$
\overline{AC} = \overline{A'C'}, \overline{AB} = \overline{A'B'} \text{ e } \overline{BC} = \overline{B'C'} \Rightarrow ABC \equiv A'B'C'.
$$

4. Caso de congruência Cateto-Hipotenusa  $(CH)$ : Se dois triângulos retângulos têm ordenadamente congruentes um cateto e a hipotenusa, então esses triângulos s˜ao congruentes (Figura [2.8\)](#page-26-0).

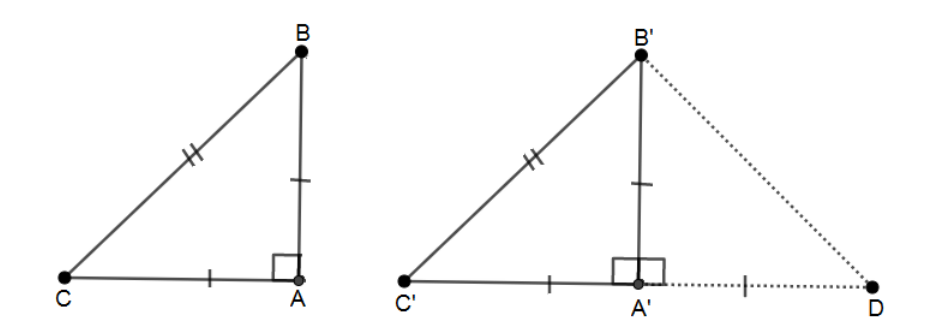

<span id="page-26-0"></span>Figura 2.8: Triângulos congruentes pelo caso  $CH$ . Fonte: Autor.

5. Caso de congruência Lado-Ângulo-Ângulo oposto  $(LAA<sub>o</sub>)$ : Se dois ângulos de um triângulo e o lado oposto a um desses ângulos forem respectivamente de mesma medida a dois ângulos de outro triângulo e ao lado oposto ao ângulo correspondente nesse outro triângulo, então os dois triângulos são congruentes (Figura [2.9\)](#page-26-1).

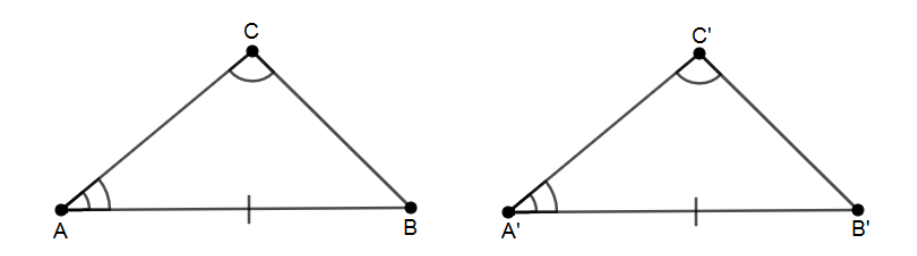

<span id="page-26-1"></span>Figura 2.9: Triângulos congruentes pelo caso  $LAA_o$ . Fonte: Autor.

Ou seja,

$$
\overline{AB} = \overline{A'B'}, \hat{A} = \hat{A'} \text{ e } \hat{C} = \hat{C'} \Rightarrow ABC \equiv A'B'C'.
$$

A seguir, seguem duas aplicações importantes envolvendo congruência de triângulos.

**Proposição 2.1.** ABC é um triângulo isósceles de base BC, se e somente se,  $\hat{B} = \hat{C}$ .

**Demonstração:** Seja M o ponto médio do lado BC. Como  $\overline{BM} = \overline{CM}$ ,  $\overline{AB} = \overline{AC}$  e  $AM$  é lado comum dos triângulos  $AMB$  e  $AMC$ , segue do caso de congruência  $LLL$  que tais triângulos são congruentes, logo $\hat{ABM}=\hat{ACM}$  (Figura [2.10\)](#page-27-0).

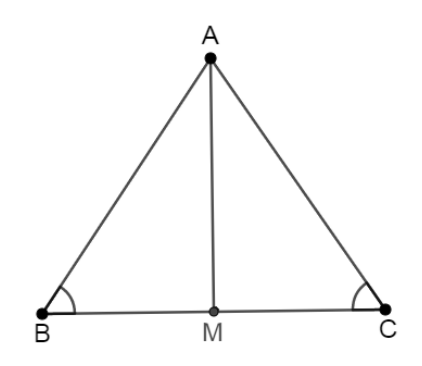

<span id="page-27-0"></span>Figura 2.10: Triângulo ABC isósceles  $\Rightarrow \hat{B} = \hat{C}$ . Fonte: Autor.

Reciprocamente, seja $AM$ tal que  $B\hat AM=C\hat AM.$  Como  $\hat B=\hat C,\,B\hat AM=C\hat AM$ e $AM$ é lado comum dos triângulos  $AMB$  e  $AMC$ , segue do caso de congruência  $LAA_o$  que tais triângulos são congruentes. Logo,  $\overline{AB} = \overline{AC}$ . Portanto o triângulo ABC é isósceles (Figura [2.11\)](#page-27-1).

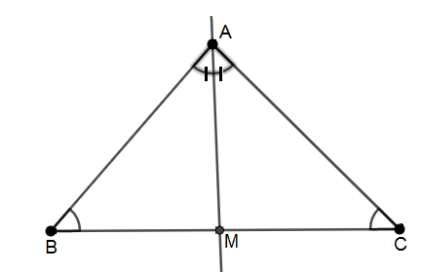

<span id="page-27-1"></span>Figura 2.11:  $\hat{B} = \hat{C} \Rightarrow \text{triângulo} ABC \text{ is }$ Fonte: Autor.

Teorema 2.2. (Teorema do ângulo externo) Em todo triângulo, a medida de um ângulo externo é igual à soma das medidas dos dois ângulos internos não adjacentes a ele.

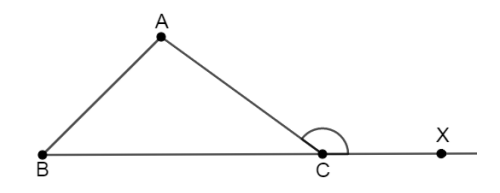

<span id="page-27-2"></span>Figura 2.12: Triângulo  $ABC$  e um ângulo externo. Fonte: Autor.

Demonstração: Seja  $ABC$  um triângulo e ∠  $ACX$  um ângulo externo, como ilustrado na Figura [2.12.](#page-27-2) Daí temos que  $\hat{ACX}+\hat{C}=180^\circ,$  como 180°  $=\hat{A}+\hat{B}+\hat{C}$  , segue que  $A\hat{C}X+\hat{C}=\hat{A}+\hat{B}+\hat{C}$ . Logo,  $A\hat{C}X=\hat{A}+\hat{B}$ , concluindo a demonstração. É

#### <span id="page-28-1"></span>2.3.2 Desigualdade triangular

O objetivo principal desta subseção é provar que, em todo triângulo, os compri-mentos dos lados guardam uma certa relação (ver Teorema [2.3\)](#page-28-2). Comecemos, contudo, estabelecendo uma relação entre os comprimentos dos lados e as medidas dos ângulos a eles opostos, a qual tem interesse independente.

<span id="page-28-3"></span>**Proposição 2.2.** Se ABC é um triângulo tal que  $\hat{B} > \hat{C}$ , então  $\overline{AC} > \overline{AB}$ .

**Demonstração:** Com  $\hat{B} > \hat{C}$ , podemos traçar a semirreta  $\overrightarrow{BX}$ , intersectando o interior de *ABC* e tal que  $\hat{CBX} = \frac{1}{2}$  $\frac{1}{2}$  ( $\hat{B} - \hat{C}$ ) (Figura [2.13\)](#page-28-0). Sendo P o ponto de interseção de  $\overrightarrow{BX}$  com o lado AC, segue do teorema do ângulo externo que

$$
\hat{APB} = \hat{CBP} + \hat{BCP} = \frac{1}{2}(\hat{B} - \hat{C}) + \hat{C} = \frac{1}{2}(\hat{B} + \hat{C}).
$$

Mas como  $\hat{ABP} = \hat{B} - \frac{1}{2}$  $\frac{1}{2}$   $(\hat{B} - \hat{C}) = \frac{1}{2}$   $(\hat{B} + \hat{C})$ , segue que o triângulo

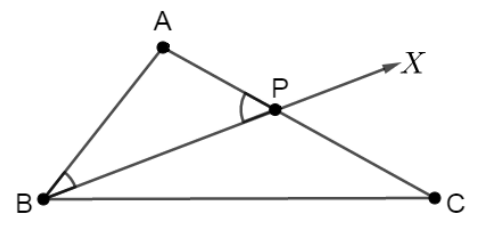

<span id="page-28-0"></span>Figura 2.13: Ordem dos lados e ângulos de um triângulo. Fonte: Autor.

 $ABP$  é isósceles de base  $BP$ . Portanto,

$$
\overline{AB} = \overline{AP} < \overline{AC}.
$$

<span id="page-28-2"></span>**Teorema 2.3.** (Desigualdade triangular) Em todo triângulo a medida de qualquer lado é menor do que a soma das medidas dos outros dois lados.

Demonstração: Seja um triângulo ABC. Veremos que

$$
\overline{AC} < \overline{AB} + \overline{BC}.
$$

Como ilustrado na Figura [2.14,](#page-29-0) seja  $D$  um ponto na semirreta  $\overrightarrow{AB}$  tal que  $B$  está entre A e D e  $\overline{BC} = \overline{BD}$ . Então o triângulo  $BCD$  é isósceles de base  $CD$  com  $B\hat{D}C = B\hat{C}D$ . Mas  $\hat{BCD} < \hat{ACD}$  e portanto  $\hat{BDC} < \hat{ACD}$ . Assim, aplicando a Proposição [2.2](#page-28-3) no triângulo *ADC* temos, que  $\overline{AD} > \overline{AC}$ . Mas

$$
\overline{AD} = \overline{AB} + \overline{BD} = \overline{AB} + \overline{BC}.
$$

Daí, tem-se

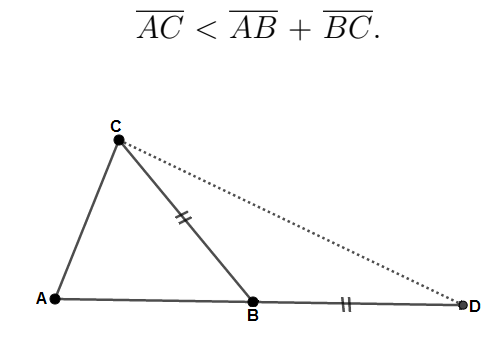

<span id="page-29-0"></span>Figura 2.14: Desigualdade triangular. Fonte: Autor.

As outras desigualdades são provadas de forma análoga.

## <span id="page-29-1"></span>2.4 Lugares geométricos básicos

Nesta seção, começamos estudando os conceitos de lugares geométricos básicos e nas subseções apresentamos as definições de círculos, mediatrizes e bissetrizes. De posse de tal noção, estaremos aptos a discutir várias propriedades dos polígonos inscritíveis e circunscritíveis.

Definição 2.3. Dada uma propriedade P relativa a pontos do plano, o lugar geométrico (abreviamos  $LG$ ) dos pontos que possuem a propriedade  $P$  é o subconjunto L do plano que satisfaz as duas condições a sequir:

- (a) Todo ponto de  $L$  possui a propriedade  $P$ ;
- (b) Todo ponto do plano que possui a propriedade  $P$  pertence a  $L$ .

Em outras palavras,  $L \notin \sigma LG$  da propriedade  $P$  se  $L$  for constituído exatamente pelos pontos do plano que têm a propriedade  $P$ , nem mais nem menos. No que segue, vamos estudar alguns lugares geométricos elementares, assim como algumas aplicações dos mesmos.

### <span id="page-30-1"></span>2.4.1 Círculo

A seguir, aplicamos o conceito de lugar geométrico para definir o círculo. Também apresentamos os elementos de um círculo.

Definição 2.4. Dados um número real positivo r e um ponto O do plano, o LG dos pontos do plano que estão à distância r do ponto  $O$  é o círculo de centro  $O$  e raio r, denotado por  $\Gamma(O, r)$ .

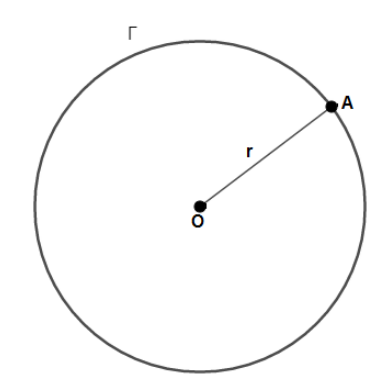

<span id="page-30-0"></span>Figura 2.15: Círculo como lugar geométrico. Fonte: Autor.

Seguem os elementos de um círculo Γ (Figura [2.16\)](#page-31-0).

- Um raio  $r$  é qualquer segmento de reta que une um ponto do círculo ao centro, como exemplo, OA, OB, OC e OP;
- Uma corda de  $\Gamma$  é um segmento que une dois pontos quaisquer do círculo, como exemplo, AB e CD;
- Um diâmetro de  $\Gamma$  é uma corda que passa pelo centro, como exemplo,  $AB$ ;
- Um arco de um círculo  $\Gamma$  é a porção do círculo entre dois de seus pontos;
- $\bullet$   $\stackrel{\frown}{CD}$  denota o **arco menor** do círculo Γ;
- $\bullet$   $\stackrel{\frown}{CP}D$  denota o **arco maior** do círculo  $\Gamma$ ;
- O arco $\stackrel{\frown}{AB}$ é um semicírculo do círculo Γ.

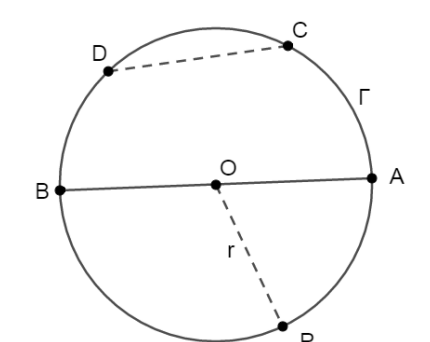

<span id="page-31-0"></span>Figura 2.16: Elementos de um círculo. Fonte: Autor.

#### <span id="page-31-2"></span>2.4.1.1 Posições relativas de retas e círculo

Nesta parte estudamos as posições relativas entre retas e círculos.

Definição 2.5. Uma reta t e um círculo Γ são tangentes, se t e Γ tiverem um único ponto P em comum. Nesse caso, P é o **ponto de tangência** de t e Γ.

**Observação 2.1.** Todo ponto  $P \in \Gamma$  admite uma única reta t tangente a  $\Gamma$  em P e além disso,  $OP \perp t$ .

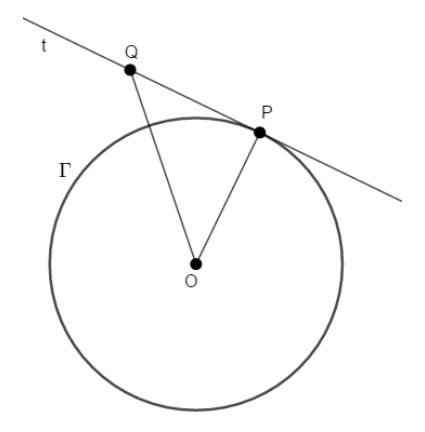

<span id="page-31-1"></span>Figura 2.17: Reta tangente a um círculo. Fonte: Autor.

**Proposição 2.3.** Sejam  $\Gamma$  um círculo de centro  $O$  e P um ponto exterior ao mesmo. Se  $A, B \in \Gamma$  são tais que  $\overrightarrow{PA}$  e  $\overrightarrow{PB}$  são tangentes a  $\Gamma$ , então  $\overrightarrow{PA} = \overrightarrow{PB}$  (Figura [2.18\)](#page-32-0).

**Demonstração:** Como  $\overline{OA} = \overline{OB}$ ,  $\hat{PAO} = \hat{PBO} = 90^{\circ}$  e o segmento da hipotenusa  $OP$  é comum aos triângulos  $POA$  e  $POB$ , temos que os triângulos  $POA$  e  $POB$  são congruentes pelo caso especial Cateto e Hipotenusa de congruência de triângulos retângulos; em particular,  $\overline{PA} = \overline{PB}$ .

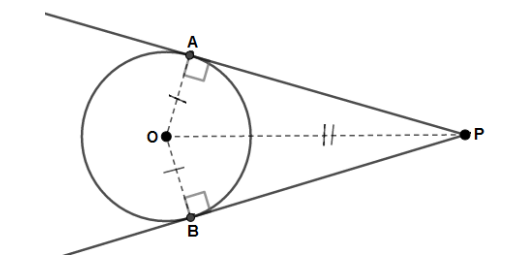

<span id="page-32-0"></span>Figura 2.18: Segmentos tangentes a um círculo. Fonte: Autor.

Definição 2.6. Uma reta secante a um círculo é uma reta que intercepta o círculo em dois pontos distintos.

П

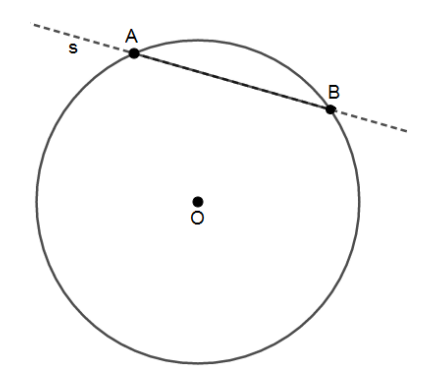

<span id="page-32-1"></span>Figura 2.19: Reta secante. Fonte: Autor.

### <span id="page-32-2"></span> $2.4.1.2$  Ângulos no círculo

Neste espaço pretendemos relacionar a medida de determinados ângulos com arcos determinados por eles no círculo.

Definição 2.7. Um ângulo é dito central em um círculo se o seu vértice for o centro do círculo.

Os lados de um ângulo central intersectam o círculo em dois pontos. Estes dois pontos dividem o círculo em duas partes: uma contida no interior do ângulo e a outra no seu exterior.

A medida do ângulo central  $\widehat{AOB}$  é igual à medida do arco  $\widehat{AB}$ .

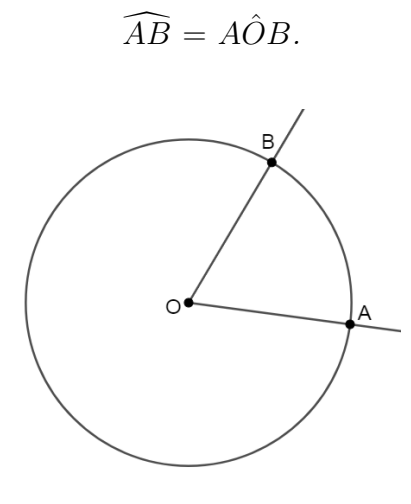

<span id="page-33-0"></span>Figura 2.20:  $\hat{A}$ ngulo central. Fonte: Autor.

Definição 2.8. Um ângulo é dito inscrito em um círculo se o seu vértice pertence a esse círculo e seus lados forem cordas do mesmo.

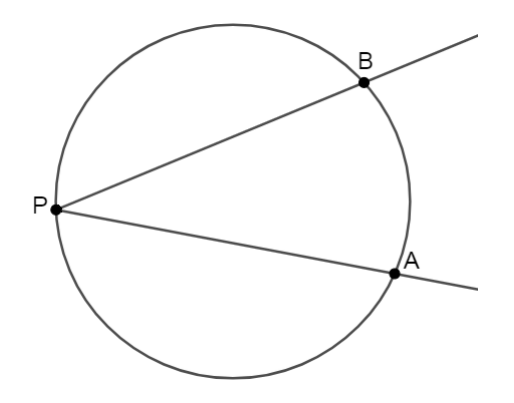

<span id="page-33-1"></span>Figura  $2.21$ : Angulo inscrito. Fonte: Autor.

<span id="page-33-2"></span>**Proposição 2.4.** Se AB e AC são cordas de um círculo de centro  $O$ , então a medida do ângulo inscrito  $\angle BAC \neq$ iqual à metade da medida do ângulo central correspondente  $\angle BOC$ .

Demonstração: Nesta demonstração vamos considerar que o ângulo ∠ BAC contém o centro  $O$  em seu interior: como os triângulos  $OAC$  e  $OAB$  são isósceles de bases respectivamente AC e AB, temos  $OAC = OCAC = \alpha$  e  $OAB = OBA = \beta$ , digamos. Segue, pois, do teorema do ângulo externo que  $C\hat{O}A' = 2\alpha$  e  $B\hat{O}A' = 2\beta$  e, daí,

$$
B\hat{O}C = B\hat{O}A' + C\hat{O}A' = 2(\alpha + \beta) = 2 B\hat{A}C.
$$

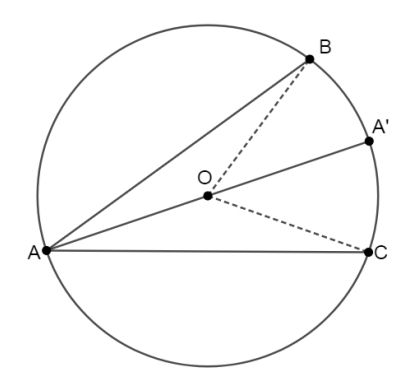

<span id="page-34-0"></span>Figura 2.22: Angulo inscrito quando o centro pertence ao mesmo. Fonte: Autor.

Portanto,  $\hat{BAC} = \frac{B\hat{O}C}{2}$  $\frac{OC}{2}$  .

#### <span id="page-34-2"></span>2.4.1.3 Arco Capaz

A seguir, apresentamos o conceito de arco capaz e, também usamos a definição de  $LG$  para fazer a demonstração da Proposição [2.5](#page-34-3) a seguir.

<span id="page-34-3"></span>**Proposição 2.5.** Dados um segmento AB e um ângulo  $\alpha$ , com  $0^{\circ} < \alpha < 90^{\circ}$ , o lugar geométrico dos pontos P do plano tais que  $\hat{APB} = \alpha \in a$  reunião de dois arcos de círculo,  $s$ imétricos em relação à reta  $\overleftrightarrow{AB}$  e tendo os pontos A e B em comum. Tais arcos são denominados **arcos capazes** de  $\alpha$  em relação AB.

**Demonstração:** Se  $P'$  é o simétrico de P em relação à reta  $\overleftrightarrow{AB}$ , é claro que  $\widehat{APB}$  =  $A\hat{P}$ <sup>'</sup> $B$  (Figura [2.23\)](#page-34-1).

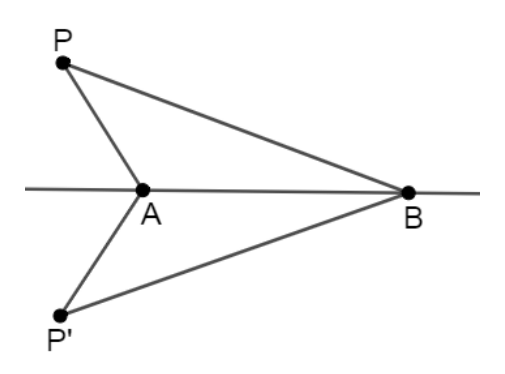

<span id="page-34-1"></span>Figura 2.23:  $\hat{APB} = \hat{AP'B}$ . Fonte: Autor.

Portanto para estudar o lugar geométrico podemos nos restringir somente aos pontos P situados em um dos semiplanos que a reta  $\overleftrightarrow{AB}$  determina; digamos, aquele acima de  $\overleftrightarrow{AB}$  (Figura [2.24\)](#page-35-0). Em tal semiplano, seja O o ponto tal que  $AOB$  é um triângulo isósceles de base AB, com  $\angle AOB = 2\alpha$ . Sendo  $\overline{AO} = \overline{OB} = r$ , considere o arco do círculo  $Γ$  de centro *O* e raio *r*, situado acima de  $\overleftrightarrow{AB}$ .

Sendo P um ponto qualquer de Γ (Figura [2.24\)](#page-35-0), temos pela Proposição [2.4](#page-33-2) que

$$
A\hat{P}B = \frac{A\hat{O}B}{2} = \alpha,
$$

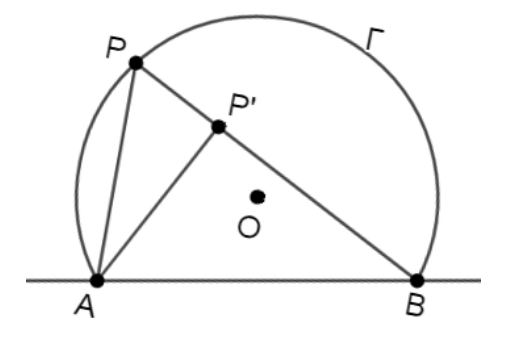

<span id="page-35-0"></span>Figura 2.24: Arco capaz de  $\alpha$  sobre AB (superior). Fonte: Autor.

de modo que P pertence ao  $LG$  procurado. Seja  $P'$  um ponto do semiplano superior, tal que  $P' \notin \Gamma$ ; mostremos que  $P'$  não pertence ao LG procurado. Há duas possibilidades: P' está no interior ou no exterior de Γ. Analisemos o caso em que P' está no interior de  $Γ$  (o outro caso é análogo). Nas notações da Figura [2.24,](#page-35-0) segue do Teorema do ângulo externo que

$$
A\hat{P}'B = A\hat{P}B + P\hat{A}P' > A\hat{P}B = \alpha,
$$

e assim,  $P'$  não pertence ao  $LG$  procurado.

### <span id="page-35-1"></span>2.4.2 Mediatriz

Esta subseção apresenta a definição de mediatriz e a sua caracterização como lugar geométrico.
**Definição 2.9.** A mediatriz de um segmento é a reta que passa pelo ponto médio do  $segmento e é perpendicular a ele.$ 

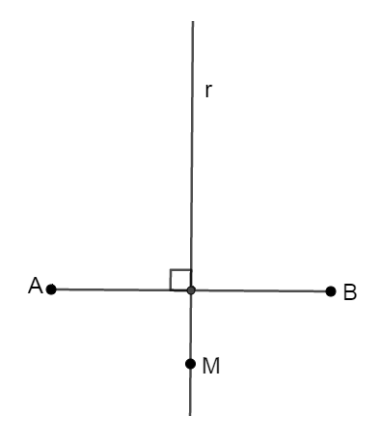

Figura 2.25: Mediatriz do segmento AB. Fonte: Autor.

A proposição a seguir caracteriza a mediatriz de um segmento como lugar geométrico.

<span id="page-36-0"></span>**Proposição 2.6.** Dados os pontos  $A \in B$  no plano, a mediatriz do segmento  $AB \notin o$ lugar geométrico dos pontos do plano que equidistam de  $A$  e de  $B$ .

**Demonstração:** Considere o segmento  $AB$  e seja P um ponto qualquer de sua mediatriz. Seja M o ponto médio de AB. Se P for o ponto M, então  $\overline{PA} = \overline{PB}$ . Se P for distinto de  $M$ , então  $APM$  e  $BPM$  são dois triângulos retângulos com

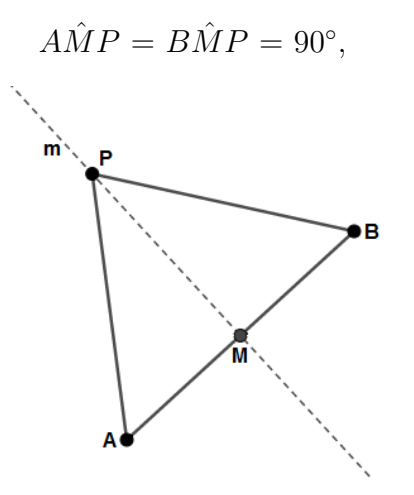

Figura 2.26: P é um ponto da mediatriz de  $AB \Rightarrow \overline{PA} = \overline{PB}$ . Fonte: Autor.

tais que  $\overline{AM} = \overline{BM}$  e PM é o cateto comum. Pelo critério (LAL) de congruência de triângulos tem-se que

$$
AMP \equiv BMP.
$$

Logo,

$$
\overline{PA} = \overline{PB}.
$$

Suponha agora que P seja um ponto qualquer do plano equidistante de A e de B. Vamos provar que  $P$  está na mediatriz de  $AB$ .

Novamente, se P for M, então P está na mediatriz de AB, Se  $P \neq M$ , então considere os triângulos  $APM$  e  $BPM$ . Pelo critério de congruência ( $LLL$ ) tem-se que

$$
APM \equiv BPM.
$$

Segue-se que

$$
A\hat{M}P = B\hat{M}P = 90^{\circ}.
$$

Portanto,

 $PM \perp AB$ .

Logo,  $P$  está na mediatriz de  $AB$ .

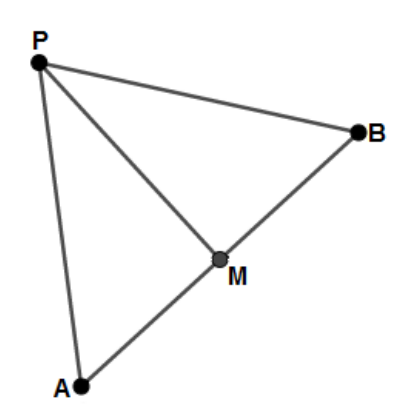

Figura 2.27:  $\overline{PA} = \overline{PB} \Rightarrow P \in \text{(mediatrix de } AB).$ Fonte: Autor.

#### 2.4.3 Bissetriz

Começamos esta subseção estudando a definição de bissetriz de um ângulo e, em seguida, apresentamos a sua caracterização como lugar geométrico.

**Definição 2.10.** A bissetriz de um ângulo ∠ AOB é a semirreta  $\overrightarrow{OC}$ , com C no interior de ∠ AOB, tal que

$$
\hat{AOC} = \hat{BOC}.
$$

Admitiremos aqui que todo ângulo possui uma bissetriz. Que essa bissetriz é única, é um fato decorrente da medida e da comparação de ângulos. Note que, se  $\overrightarrow{OC}$  é bissetriz de  $\angle$  AOB, então

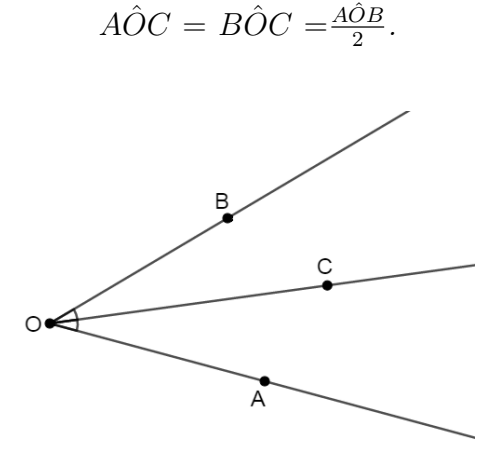

Figura 2.28: Bissetriz de ∠ AOB. Fonte: Autor.

A bissetriz de um ângulo como lugar geométrico está essencialmente contido na proposição a seguir.

<span id="page-38-0"></span>**Proposição 2.7.** A bissetriz de um ângulo é o lugar geométrico dos pontos no interior desse ângulo equidistantes de seus lados.

Demonstração: Suponha que P pertence à bissetriz de ∠  $AOB$  (Figura [2.29\)](#page-39-0) e sejam M e N, respectivamente, os pés das perpendiculares baixadas de P às retas  $\overleftrightarrow{AO}$  e  $\overleftrightarrow{BO}$ . Como  $M\hat{O}P = N\hat{O}P$ ,  $\hat{O}\hat{M}P = \hat{O}N\hat{P} = 90^{\circ}$  e  $OP$  é lado comum, segue que os triângulos  $OMP$  e  $ONP$  são congruentes, pelo caso  $LAAo$ . Daí,  $\overline{PM} = \overline{PN}$ , ou seja,  $d(P,\overrightarrow{AO}) =$  $d(P, \overrightarrow{BO})$ .

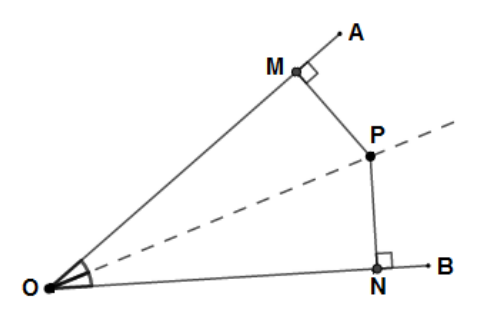

<span id="page-39-0"></span>Figura 2.29:  $P \in$  (bissetriz de  $\angle AOB$ )  $\Rightarrow$  d(P, $\overrightarrow{AO}$ ) = d(P, $\overrightarrow{BO}$ ).

Reciprocamente, seja P um ponto no interior do ângulo ∠ AOB, tal que  $\overline{PM} = \overline{PN}$ , onde  $M$ e $N$ são os pés das perpendiculares baixadas de  $P,$  respectivamente, às retas  $\overleftrightarrow{AO}$ e  $\overleftrightarrow{BO}$ . Então, os triângulos  $MOP$  e  $NOP$  são novamente congruentes, agora pelo caso Cateto e Hipotenusa, haja vista termos  $\overline{OP}$  como hipotenusa comum e  $\overline{PM} = \overline{PN}$ . Mas aí,  $M\hat{O}P = N\hat{O}P$ , de forma que P pertence à bissetriz de ∠ AOB.

# Capítulo 3

# Atividades: Os círculos inscritos e circunscritos ao triângulo

Neste capítulo apresentamos propostas de atividades ao professor como sugestões para ensino e aprendizagem de polígonos inscritíveis e circunscritíveis. Em cada uma delas vamos utilizar o software GeoGebra, onde o aluno encontrará um ambiente dinâmico para investigar e observar as propriedades dos círculos inscritos e circunscritos ao triângulo. Também vamos propor ao aluno que realize algumas animações para observar o comportamento das figuras construídas e concluir a validação de alguns resultados ao desenvolver essa dinâmica da atividade utilizando o GeoGebra.

Nesse contexto, vamos apresentar uma sequência didática em todas as atividades usando o GeoGebra, onde o professor pode trabalhar com os alunos o passo a passo.

O estudo da geometria, tanto neste trabalho como de maneira geral, atrelado ao uso do software de geometria dinˆamica GeoGebra vem sendo enriquecido metodologicamente. A principal vantagem com relação ao uso dessa ferramenta consiste no fato de que as figuras deixam de ser estáticas, o que ocorre quando se trabalha apenas usando recursos didáticos como: quadro negro (ou branco), lápis, régua e papel. Com o uso do software de geometria dinâmica as figuras podem ser apresentadas na forma de animações, o que nos permitem observá-las de diferentes pontos de vista, além de podermos interagir com elas ao modificar certas condições e analisar as propriedades que ocorrem com essa dinâmica.

O nosso trabalho tem um breve tutorial apresentando a função de cada ícone do GeoGebra que pode ser encontrado no Apêndice A.

## 3.1 Atividade 1: Circuncentro de um triângulo

O objetivo desta atividade é construir o circuncentro de um triângulo e identificar as suas propriedades.

1. Abra o software GeoGebra e escolha a opção da janela de visualização plana (Figura [3.1\)](#page-41-0).

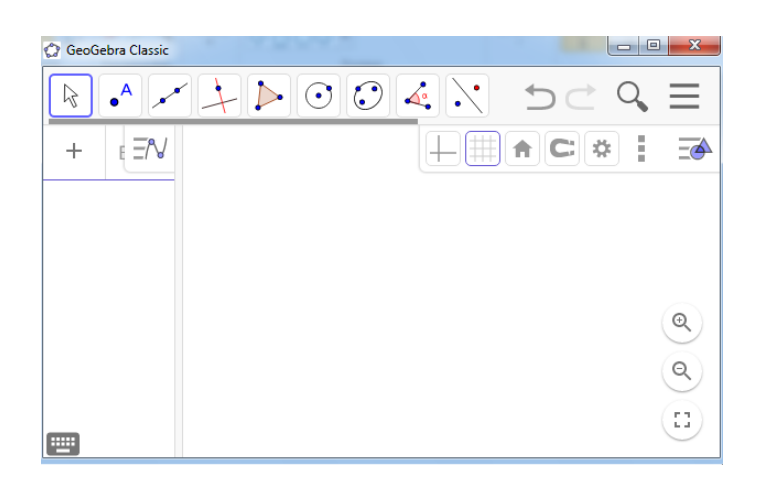

Figura 3.1: GeoGebra na janela de visualização plana. Fonte: Autor.

2. Ative o ícone polígono  $\|\cdot\|$ , clique em três vértices e, por fim, no vértice inicial

para criar um triângulo qualquer (Figura [3.2\)](#page-41-1).

<span id="page-41-0"></span>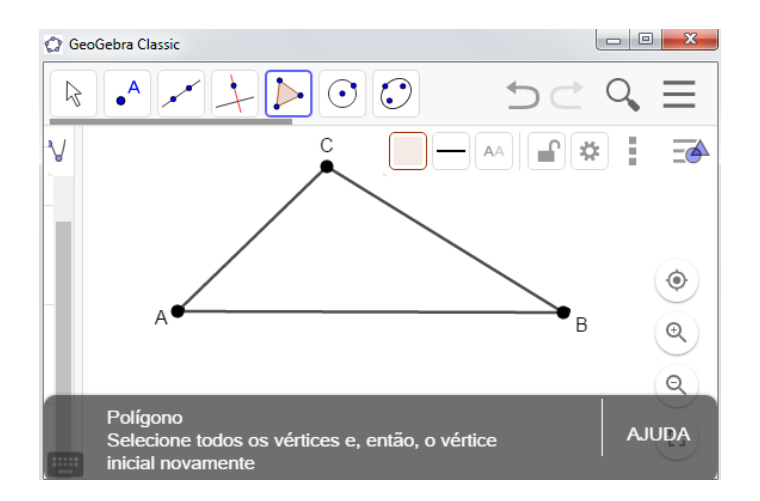

<span id="page-41-1"></span>Figura 3.2: Triângulo qualquer. Fonte: Autor.

3. Na sequência dessa atividade, ative ícone mediatriz  $\left|\times\right|$  e clique nos dois pontos extremos de cada segmento para criar as mediatrizes.

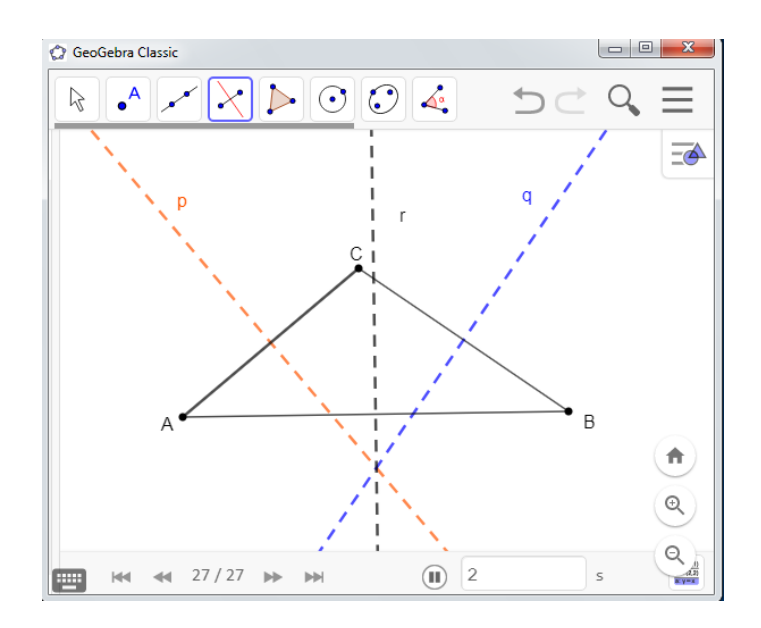

<span id="page-42-0"></span>Figura 3.3: Ponto comum das mediatrizes de um triângulo. Fonte: Autor.

### ANÁLISE E INVESTIGAÇÃO DAS FIGURAS CONSTRUÍDAS

Sugerimos que o aluno ative o ícone mover  $\left|\xi\right|$  e movimente os vértices do

triângulo  $ABC$  para formar um triângulo qualquer e observar o comportamento dos elementos da figura que variam conforme ocorre a mudança dos vértices. Depois de realizar essas movimentações, sugerimos que o aluno responda o que aconteceu em comum com as três mediatrizes do triângulo  $ABC$ .

Nesta atividade o aluno deve tirar a conclusão que, em um triângulo qualquer, as mediatrizes dos seus lados passam todas por um mesmo ponto. Tal resultado observado está de acordo com a Proposição a seguir:

**Proposição 3.1.** Em todo triângulo, as mediatrizes dos lados passam todas por um mesmo ponto, o circuncentro do mesmo.

**Demonstração:** Sejam  $ABC$  um triângulo qualquer,  $r$ ,  $s$  e  $t$ , respectivamente, as mediatrizes dos lados  $BC$ ,  $CA$  e  $AB$ , e O o ponto de interseção das retas r e s (Figura [3.4\)](#page-43-0).

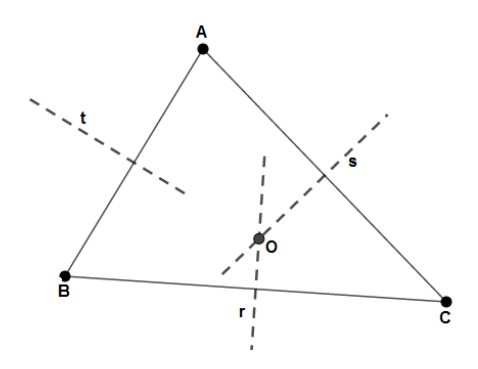

<span id="page-43-0"></span>Figura 3.4: O circuncentro de um triângulo. Fonte: Autor.

Pela caracterização da mediatriz de um segmento como lugar geométrico (ver Proposição [2.6\)](#page-36-0), temos  $\overline{OB} = \overline{OC}$  (pois  $O \in r$ ) e  $\overline{OC} = \overline{OA}$  (pois  $O \in s$ ). Portanto,  $\overline{OB} = \overline{OA}$  e segue, novamente da caracterização da mediatriz como lugar geométrico, que  $O \in t$ .  $\blacksquare$ 

## 3.2 Atividade 2: O círculo circunscrito ao triângulo

O objetivo desta atividade é observar que todo triângulo admite um círculo circunscrito.

Nesta atividade orientamos que o professor utilize o triângulo da Figura [3.3,](#page-42-0) pois estamos considerado que esta atividade é uma sequência da anterior.

1. Ative o ícone *esconder rótulo e oculte*  $\mathcal{Q}$  e clique nas mediatrizes deixando ocultas todas elas (Figura [3.5\)](#page-43-1).

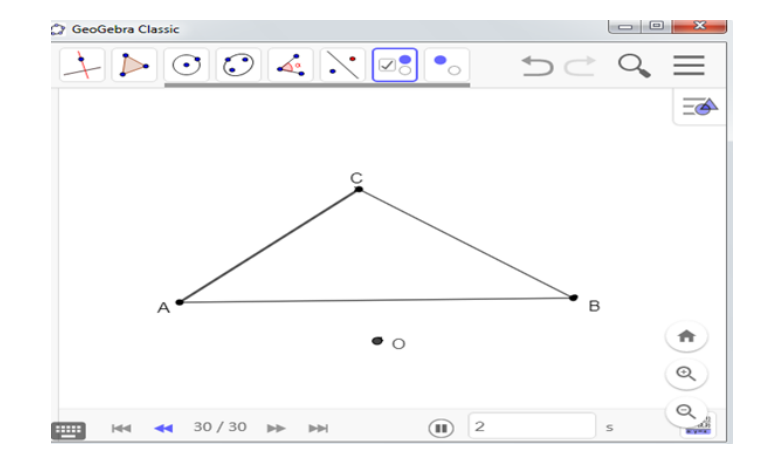

<span id="page-43-1"></span>Figura 3.5: Circuncentro do triângulo ABC. Fonte: Autor.

2. Na sequência, ative o ícone distância, comprimento ou perímetro  $\mathbb{Z}$  e clique no ponto  $O$  e nos vértices (Figura [3.6\)](#page-44-0) para medir a distância do ponto  $O$  a cada vértice  $\alpha$  do triângulo  $ABC$ .

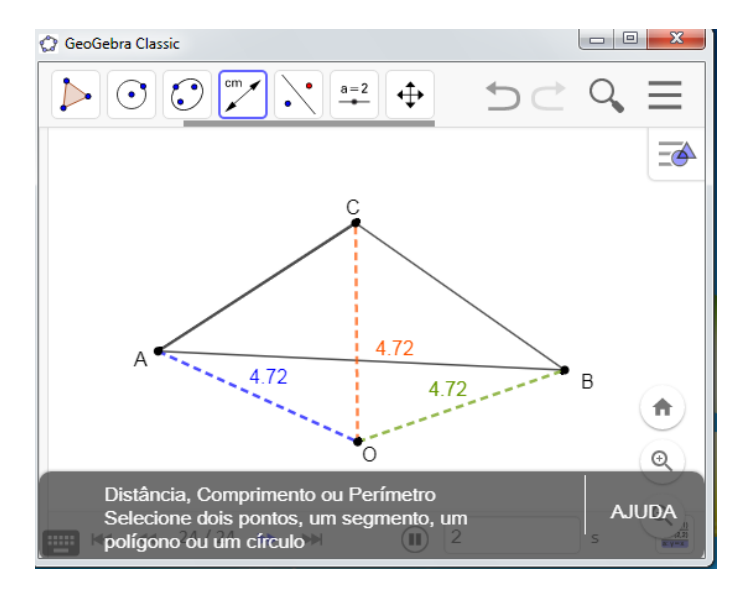

<span id="page-44-0"></span>Figura 3.6: Ponto equidistante aos vértices do triângulo ABC. Fonte: Autor.

### ANÁLISE E INVESTIGAÇÃO DAS FIGURAS CONSTRUÍDAS

Neste momento, o aluno poderá mover os vértices do triângulo  $ABC$  para formar um triângulo qualquer e observar o comportamento das figuras. Depois de realizar essas movimentações, também sugerimos que o aluno, através do ícone *círculo dado centro* , construa um círculo, com o centro no ponto de interseção das mediatrizes dos lados do triângulo ABC e raio com medida igual a  $\overline{OA}$ . Por fim, pedimos que o aluno responda o que ele observou com as medidas entre o ponto de encontro das mediatrizes em relação aos vértices do triângulo  $ABC$ .

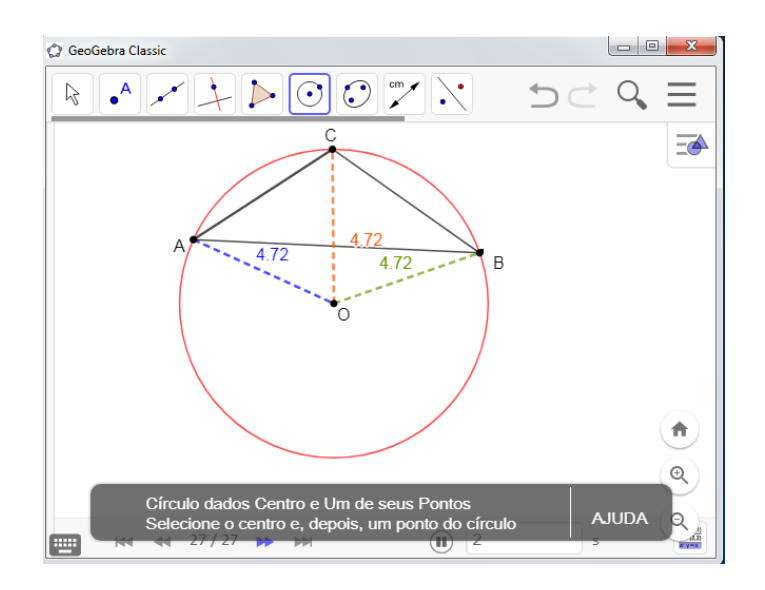

Figura 3.7: Circunscrito ao triângulo ABC. Fonte: Autor.

Nesta atividade o aluno deve tirar a conclusão que o circuncentro equidista dos vértices do triângulo, como também, todo triângulo está inscrito em um círculo. Tal resultado observado está de acordo com a Proposição [3.2,](#page-45-0) que segue.

<span id="page-45-0"></span>Proposição 3.2. Todo triângulo admite um único círculo passando por seus vértices. Tal círculo é dito circunscrito ao triângulo e seu centro é o circuncentro do mesmo.

**Demonstração:** Seja  $ABC$  um triângulo de circuncentro O (Figura [3.8\)](#page-45-1). Como O é o ponto de interseção das mediatrizes dos lados do triângulo, temos

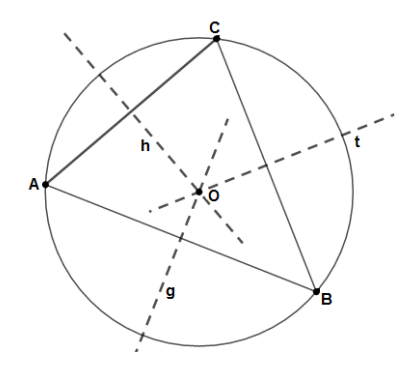

<span id="page-45-1"></span>Figura 3.8: Circuncentro e circulo circunscrito a um triângulo. Fonte: Autor.

$$
\overline{OA} = \overline{OB} = \overline{OC}.
$$

Denotando por  $R$  tal distância comum, segue que o círculo de centro  $O$  e raio  $R$ passa por  $A, B, C$ . Existe, portanto, um círculo passando pelos vértices de  $ABC$ .

Reciprocamente, o centro de um círculo que passe pelos vértices de  $ABC$  deve equidistar dos mesmos. Portanto, o centro pertence às mediatrizes dos lados de  $ABC$ , donde coincide com o ponto de interseção das mesmas, que é o circuncentro  $O$ . Por fim, o raio do círculo, sendo a distância de  $O$  aos vértices, é igual a R.

### 3.3 Atividade 3: Localização do circuncentro

Nesta atividade iremos observar a localização do circuncentro conforme o tipo do triângulo. Para isto, faremos os seguintes passos:

1. Movimente os vértices do triângulo  $ABC$  formando triângulos acutângulo, retângulo ou obtusˆangulo (ver Figura [3.9,](#page-46-0) [3.10](#page-46-1) e [3.11\)](#page-47-0).

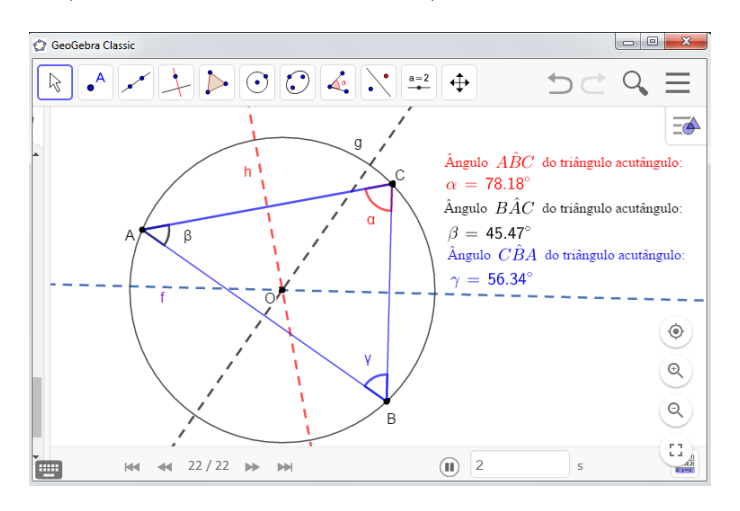

<span id="page-46-0"></span>Figura 3.9: Circunscrito ao triângulo acutângulo ABC. Fonte: Autor.

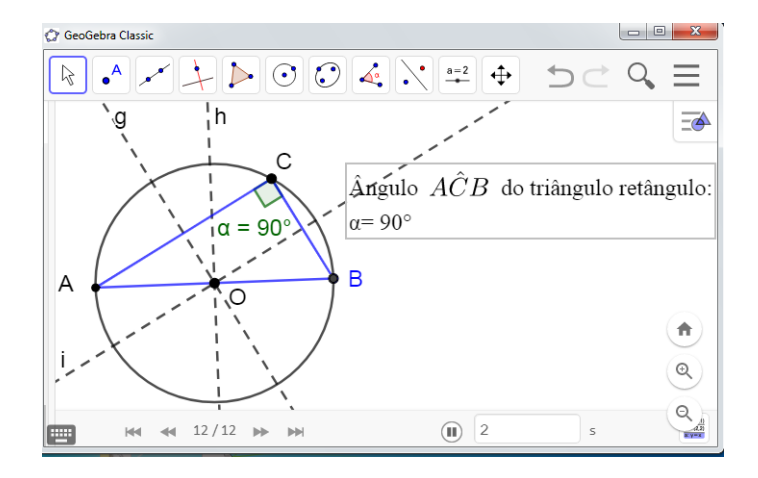

<span id="page-46-1"></span>Figura 3.10: Circunscrito ao triângulo retângulo *ABC*. Fonte: Autor.

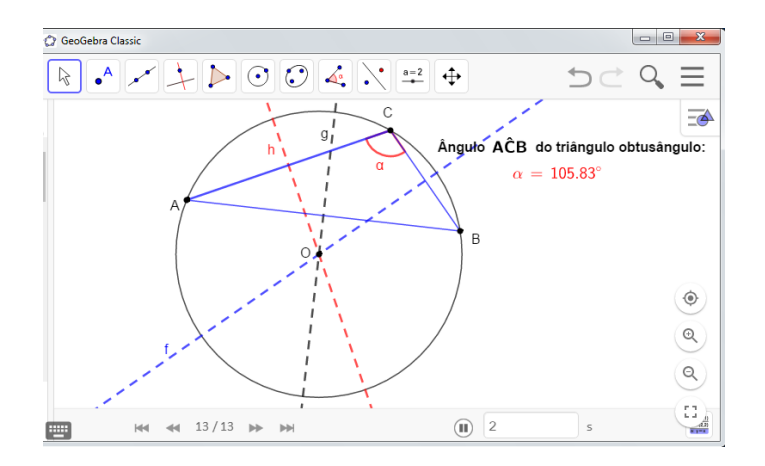

<span id="page-47-0"></span>Figura 3.11: Circunscrito ao triângulo obtusângulo ABC. Fonte: Autor.

### ANÁLISE E INVESTIGAÇÃO DAS FIGURAS CONSTRUÍDAS

Neste ponto, o aluno poderá responder o que acontece com o circuncentro no momento que o triângulo  $ABC$  é acutângulo (Figura [3.9\)](#page-46-0), retângulo (Figura [3.10\)](#page-46-1) ou quando é obtusângulo (Figura [3.11\)](#page-47-0).

Nesta atividade o aluno deve concluir que o circuncentro de um triângulo acutângulo está localizando na parte interna do triângulo (Figura [3.9\)](#page-46-0), no caso do triângulo ob-tusângulo o ponto está externo ao triângulo (Figura [3.11\)](#page-47-0) e no retângulo o circuncentro coincide com um ponto da hipotenusa do triângulo (Figura [3.10\)](#page-46-1). Tal resultado observado está de acordo com a Proposição [3.3,](#page-47-1) apresentada a seguir.

<span id="page-47-1"></span>**Proposição 3.3.** Seja ABC é um triângulo de circuncentro O. Então:

- se  $O$  está no interior de ABC, este triângulo é acutângulo;
- $\bullet$  se O está sobre um lado de ABC, este triângulo é retângulo;
- se  $O$  está no exterior de ABC, este triângulo é obtusângulo.

**Demonstração:** Seja  $\Gamma$  o círculo circunscrito a ABC e M, o ponto médio de AB. Há três casos a considerar:

• O no interior de ABC (Figura [3.12\)](#page-48-0): no triângulo OAB temos  $\hat{AOB} = 2\hat{ACB}$ . Por outro lado,  $0° < A\hat{O}B < 180°$ , donde  $2A\hat{C}B < 180°$  ou, ainda,  $A\hat{C}B < 90°$ . Analogamente,  $\hat{ABC} < 90^{\circ}$  e  $\hat{BAC} < 90^{\circ}$ , donde  $\hat{ABC}$  é acutângulo.

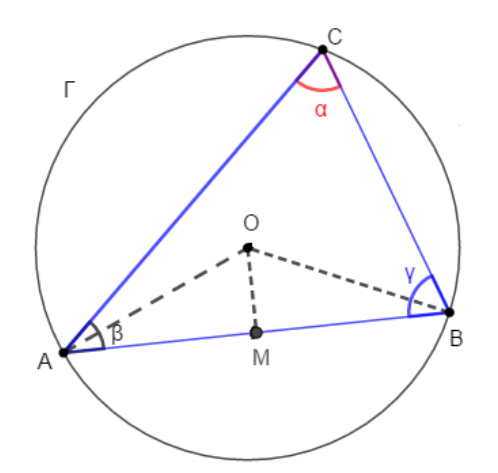

<span id="page-48-0"></span>Figura 3.12:  $O$  está no interior do  $ABC$ . Fonte: Autor.

 $\bullet$  O está sobre um lado de ABC (Figura [3.13\)](#page-48-1): suponha, sem perda de generalidade, que  $O \in BC$ . Nesse caso,  $BC$  é diâmetro de  $\Gamma$  e  $O$  é o ponto médio de  $BC$  de maneira que

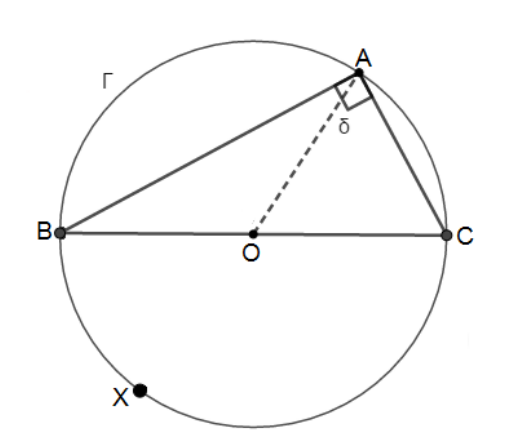

 $B\hat{A}C = \frac{B\hat{O}C}{2} = \frac{180^{\circ}}{2} = 90^{\circ}.$ 

<span id="page-48-1"></span>Figura 3.13:  $O$  está sobre um lado de  $ABC$ . Fonte: Autor.

 $\bullet$  O está no exterior de ABC (Figura [3.14\)](#page-49-0): suponha, sem perda de generalidade, que O e A estão em semiplanos opostos em relação à reta  $\overleftrightarrow{BC}$ . Como a medida do arco  $\stackrel{\frown}{BC}$ , que não contém A, é claramente maior que 180°, temos

$$
B\hat{A}C = \frac{B\hat{O}C}{2} > \frac{180^{\circ}}{2} = 90^{\circ},
$$

e  $ABC$  é obtusângulo em A.

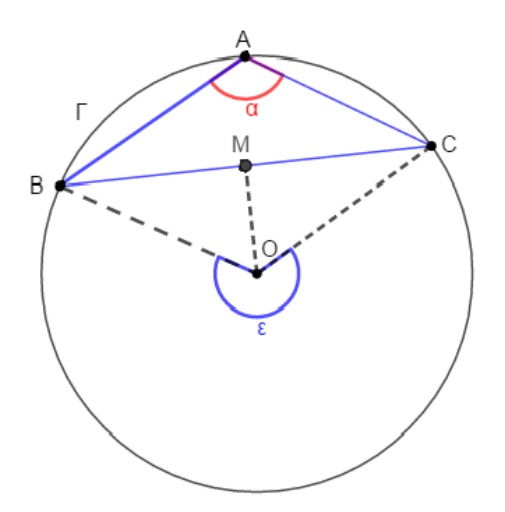

<span id="page-49-0"></span>Figura 3.14:  $O$  está no exterior de  $ABC$ . Fonte: Autor.

### 3.4 Atividade 4: Incentro de um triângulo

O objetivo dessa atividade é construir o incentro de um triângulo e identificar as propriedades do incentro com o auxílio da dinâmica do GeoGebra.

- 1. Abra o software GeoGebra, depois escolha a opção da janela de visualização plana e crie um triângulo qualquer (ver Figura [3.2\)](#page-41-1).
- 2. Ative o ícone bissetriz  $\mathcal{L}$ , clique em três vértices ou em dois dos lados do triângulo  $ABC$  para obter as bissetrizes, fazendo esse processo três vezes, também ative o ícone interseção entre dois objetos e clique em duas bissetrizes para determinar o ponto comum entre elas (Figura [3.15\)](#page-50-0)

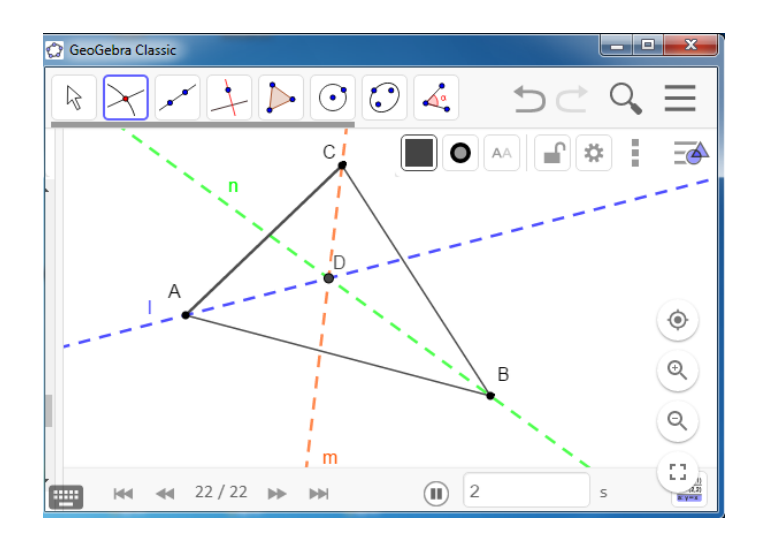

<span id="page-50-0"></span>Figura 3.15: Ponto comum das bissetrizes de um triângulo. Fonte: Autor.

### ANÁLISE E INVESTIGAÇÃO DAS FIGURAS CONSTRUÍDAS

Orientamos ao professor que estimule o aluno a mover os vértices do triângulo  $ABC$ para formar um triˆangulo qualquer e observar o comportamento das figuras. Depois de realizar essas movimentações, sugerimos que o aluno responda o que aconteceu em comum com as três bissetrizes do triângulo ABC.

Nesta atividade o aluno deve concluir que as bissetrizes dos ângulos de um triângulo qualquer passam todas por um mesmo ponto, tal resultado observado está de acordo com a Proposição [3.4](#page-50-1) a seguir.

<span id="page-50-1"></span>**Proposição 3.4.** As bissetrizes internas de todo triângulo concorrem em um único ponto, o incentro do triˆangulo.

Demonstração: Seja ABC um triângulo. Trace as bissetrizes dos ângulos ∠ A e ∠ B. Estas se encontram em um ponto  $P$ . Sejam  $E$ ,  $F$  e  $G$  os pés das perpendiculares baixadas de P aos lados AB, BC e CA, respectivamente. Pela Proposição [2.7](#page-38-0) temos que  $\overline{PE}$  =  $\overline{PG}$  (pois P está na bissetriz do ângulo ∠ A) e  $\overline{PE} = \overline{PF}$  (pois P está na bissetriz do ângulo ∠ B). Logo,  $\overline{PF} = \overline{PG}$  e pela Proposição [2.7,](#page-38-0) segue-se que P pertence a bissetriz do ângulo ∠  $C$ .

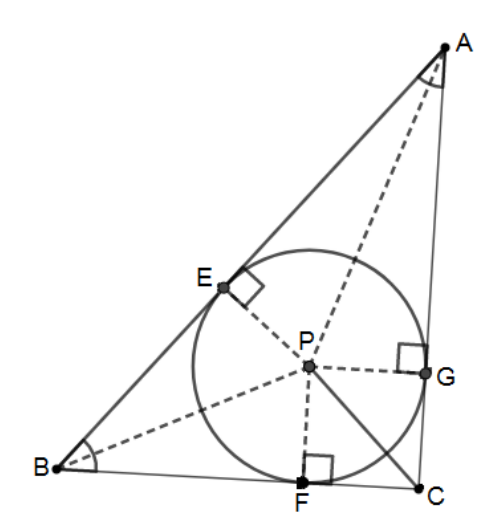

Figura 3.16: Bissetrizes de um triângulo. Fonte: Autor.

## 3.5 Atividade 5: O círculo inscrito ao triângulo

Nesta atividade o nosso objetivo é identificar as propriedades do círculo inscrito ao triângulo. Também orientamos que o professor utilize o triângulo da Figura [3.15](#page-50-0) como ponto de partida, pois estamos considerado que esta atividade é uma sequência da anterior.

1. Abra o arquivo da Figura [3.15](#page-50-0) e oculte as bissetrizes do triângulo  $ABC$  (Figura [3.17\)](#page-51-0).

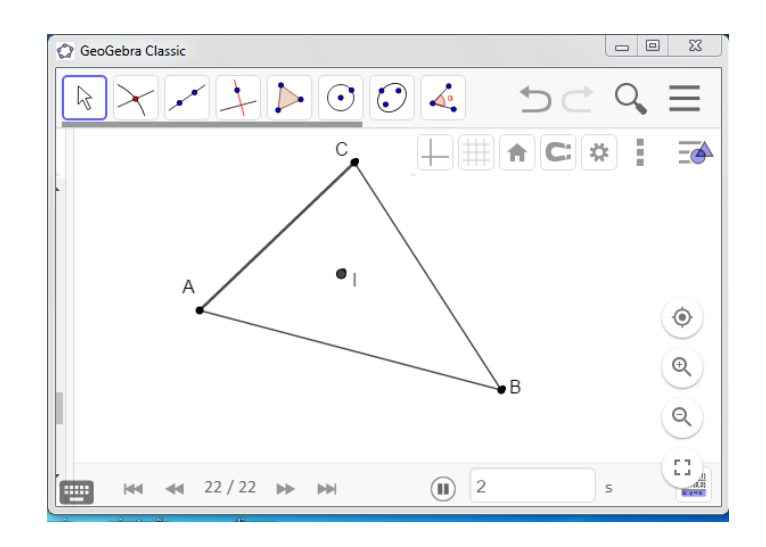

<span id="page-51-0"></span>Figura 3.17: Incentro de um triângulo. Fonte: Autor.

### 2. Ative o ícone *reta perpendicular* , clique em um lado do triângulo, depois no

incentro. Repita este processo com os demais lados do triângulo para encontrarmos as perpendiculares de cada lado do triângulo passando pelo incentro (Figura [3.18\)](#page-52-0).

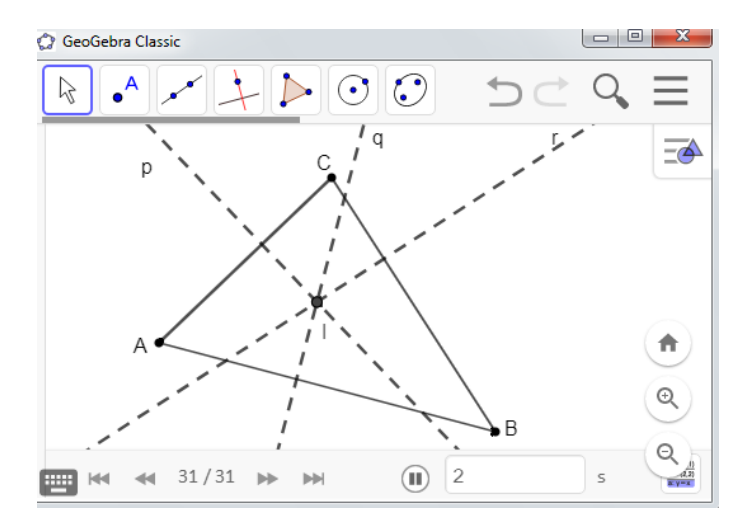

<span id="page-52-0"></span>Figura 3.18: Incentro e retas perpendiculares. Fonte: Autor.

3. Ative o ícone *interseção de dois objetos*  $\left[\times\right]$ , clique em um lado do triângulo e, depois, na reta perpendicular a esse lado. Repita o processo para os outros dois lados. Isso determinará os pontos comuns entre as retas perpendiculares e os lados do triângulo (Figura [3.19\)](#page-52-1).

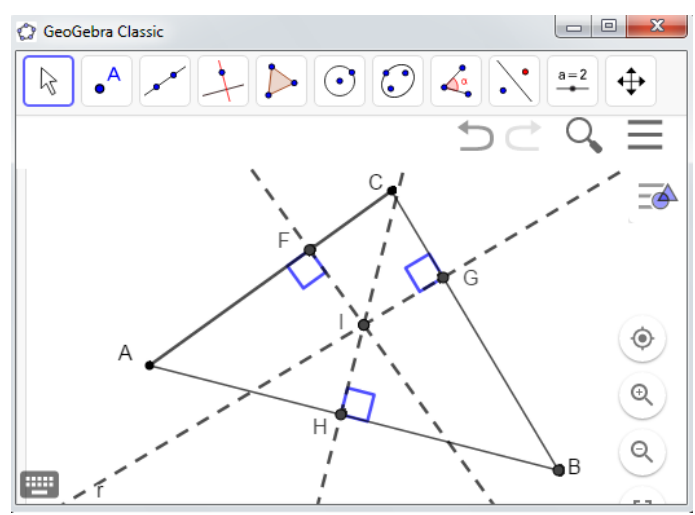

<span id="page-52-1"></span>Figura 3.19: Retas perpendiculares passando no incentro de um triângulo ABC. Fonte: Autor.

4. Na sequência, oculte as retas perpendiculares, depois ative o ícone segmento e clique no incentro e em cada ponto interseção, gerado no passo anterior, formando segmentos com extremidades nesses pontos. Feito isto, meça os comprimentos dos segmentos criados (Figura [3.20\)](#page-53-0).

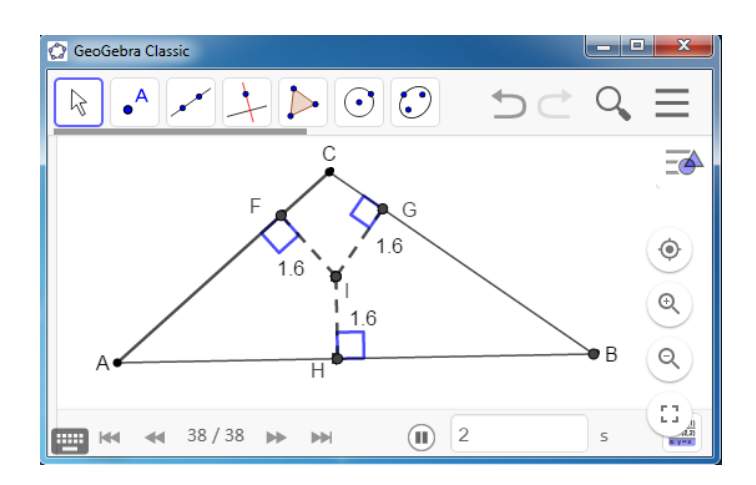

<span id="page-53-0"></span>Figura 3.20: Segmentos do incentro aos lados do triângulo *ABC*. Fonte: Autor.

### ANÁLISE E INVESTIGAÇÃO DAS FIGURAS CONSTRUÍDAS

Neste momento, o aluno poderá mover os vértices do triângulo  $ABC$  para formar um triângulo qualquer e observar o comportamento das figuras. Depois de realizar essas movimentações, também sugerimos que se crie um círculo de centro  $I$  e raio  $IH$ . Por fim, pedimos que o aluno responda o que ele observou com o comprimento dos segmentos perpendiculares entre o ponto de encontro das bissetrizes e os lados do triângulo ABC.

Nesta atividade o aluno deve concluir que o incentro equidista dos lados do triângulo, e também, que todo triângulo possui um círculo inscrito. Tal resultado observado está de acordo com a Proposição [3.5](#page-54-0) a seguir (Figura [3.21\)](#page-54-1).

54

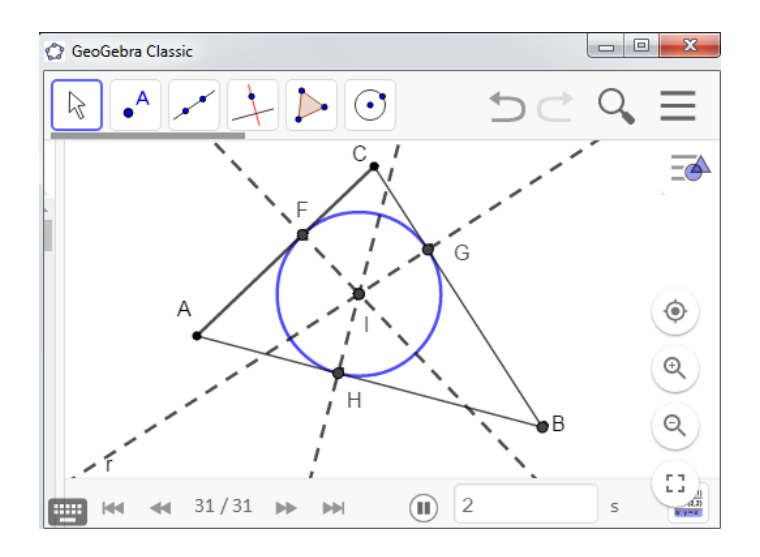

<span id="page-54-1"></span>Figura 3.21: Círculo inscrito num triângulo ABC. Fonte: Autor.

<span id="page-54-0"></span>Proposição 3.5. Todo triângulo admite um único círculo no seu interior e tangente a seus lados. Tal círculo é dito **inscrito** no triângulo e seu centro é o incentro do triângulo.

**Demonstração:** Seja I o incentro de um triângulo  $ABC$  (Figura [3.22\)](#page-54-2). Como I é o ponto de interseção das bissetrizes dos ângulos internos de  $ABC$ , temos que I equidista dos lados de  $ABC$ . Sendo r tal distância comum aos lados, segue que o círculo de centro I e raio  $r$  que está no interior de  $ABC$  e tangencia seus lados.

<span id="page-54-2"></span>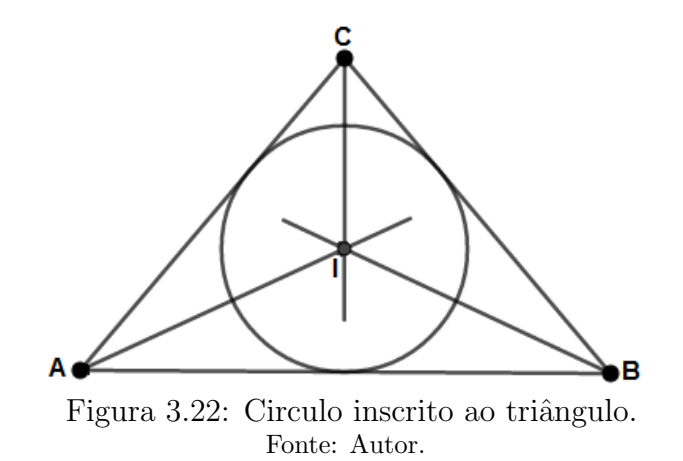

A unicidade do círculo inscrito pode ser estabelecida mediante um argumento análogo ao da unicidade do círculo circunscrito.

 $\blacksquare$ 

# Capítulo 4

# Atividades: Os círculos inscritos e circunscritos ao quadrilátero

Neste capítulo, apresentamos propostas de atividades ao professor como sugestões para o ensino e aprendizagem dos círculos inscritos e circunscritos ao quadriláteros onde, em cada uma das atividades vamos utilizar o GeoGebra para investigar e observar os resultados envolvendo os círculos inscritos e circunscritos ao quadriláteros.

Contrariamente aos triângulos, nem todo quadrilátero (convexo) admite um círculo passando por seus vértices. Por outro lado, dizemos que um quadrilátero é inscritível se existir um círculo que contenha seus vértices.

 $E$  imediato a partir da unicidade do círculo circunscrito a um triângulo que, se um quadrilátero for inscritível, então o círculo que passa por seus vértices é único e será doravante denominado o círculo circunscrito ao quadrilátero.

Também é possível mostrar que nem todo quadrilátero admite um círculo tangenciando os seus quatro lados. Neste caso, dizemos que um quadrilátero é circunscritível quando os seus lados são tangentes a um mesmo círculo, denominado o círculo inscrito ao quadrilátero.

## 4.1 Atividade 6: O círculo circunscrito ao quadrilátero

O objetivo dessa atividade é construir quadriláteros inscritíveis no círculo e identificar suas propriedades. Também vamos apresentar a seguinte sequência didática para orientar o professor:

1. Abra o software GeoGebra; escolha a opção janela de visualização plana; ative o ícone *círculo definido por três pontos*  $\boxed{C}$  e; crie o círculo (Figura [4.1\)](#page-56-0).

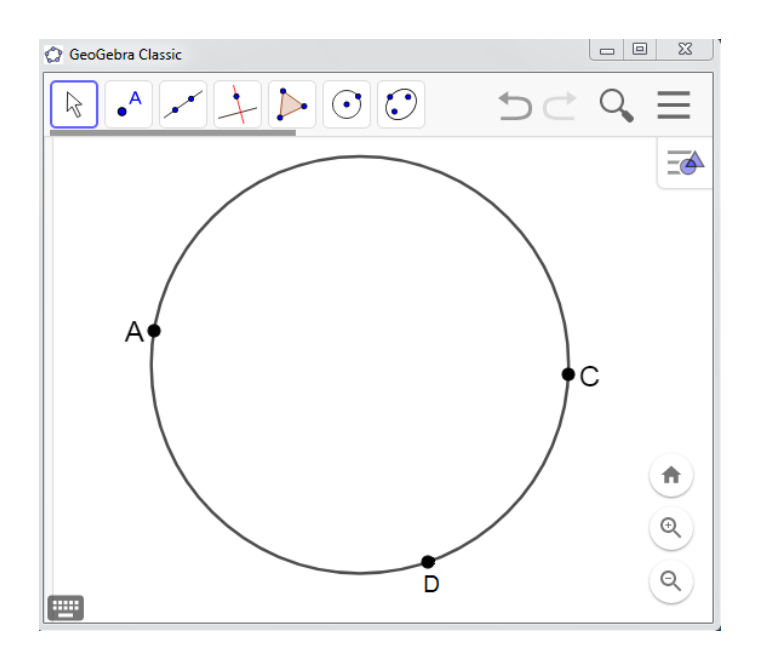

<span id="page-56-0"></span>Figura 4.1: Círculo definido por três pontos. Fonte: Autor.

2. Crie um quadrilátero com vértices comuns a esses pontos vinculados ao círculo e um ponto qualquer não pertencente ao círculo (Figura [4.2\)](#page-56-1).

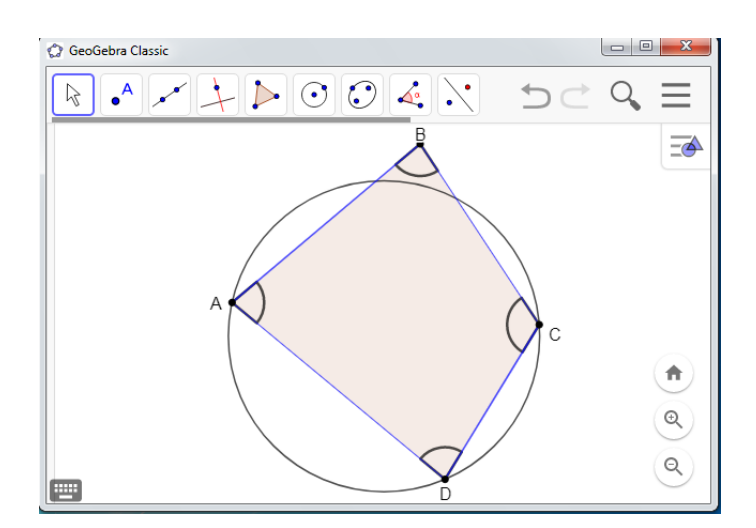

<span id="page-56-1"></span>Figura 4.2: Quadrilátero não inscritível. Fonte: Autor.

3. Na sequência, ative o ícone *mediatriz* e clique em cada lado do quadrilátero  $ABCD$ criando suas mediatrizes (Figura [4.3\)](#page-57-0).

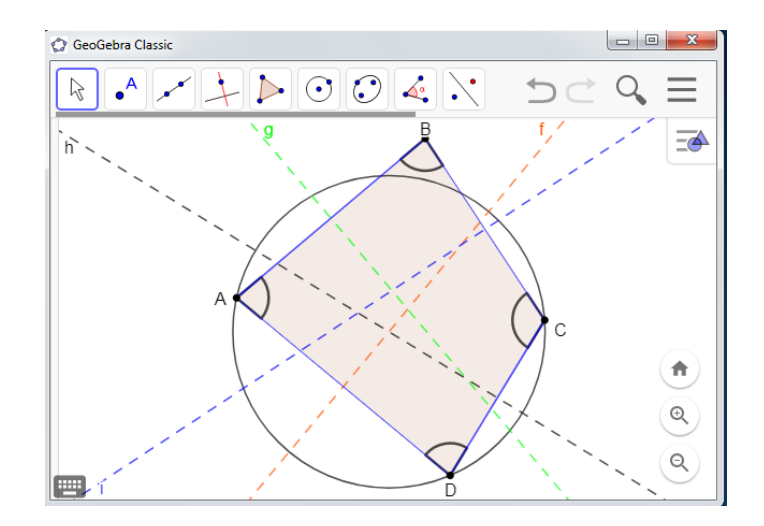

<span id="page-57-0"></span>Figura 4.3: Quadrilátero e as mediatrizes de seus lados. Fonte: Autor.

4. Ative o ícone  $\hat{a}ngulo \leqslant e$  e clique em cada três vértices consecutivos medido cada ângulo interno do quadrilátero  $ABCD$  (Figura [4.4\)](#page-57-1).

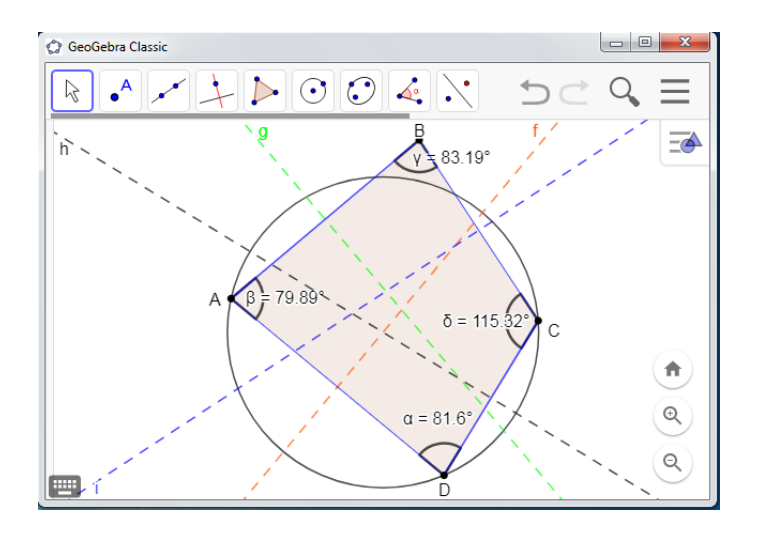

<span id="page-57-1"></span>Figura 4.4: Quadrilátero não inscritíveis e seus ângulos. Fonte: Autor.

5. Na sequência, ative o ícone segmento e crie as diagonais  $AC$  e  $BD$  do quadrilátero ABCD. Em seguida, ative o ícone ângulo e meça os ângulos ∠ BAC e ∠ BDC (Figura [4.5\)](#page-58-0).

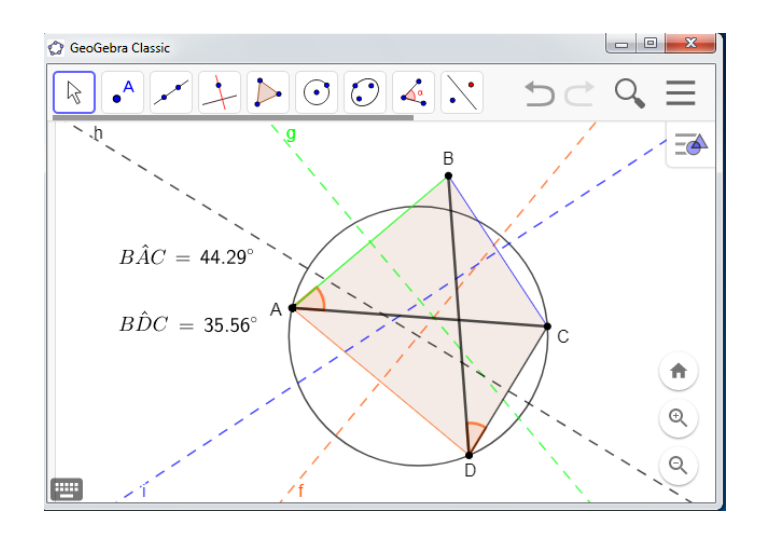

<span id="page-58-0"></span>Figura 4.5: Quadrilátero e suas diagonais. Fonte: Autor.

### ANÁLISE E INVESTIGAÇÃO DAS FIGURAS CONSTRUÍDAS

Sugerimos que o professor estimule que o aluno movimente o vértice  $B$  do quadrilátero ABCD até formar um quadrilátero inscritível. Depois de realizar essas movimentações, pedimos que o aluno responda o que acontece com as mediatrizes; com ângulos que subtendem o mesmo arco e; com a soma dos ângulos opostos quando o quadrilátero  $ABCD$  fica inscritível ao círculo.

Nesta atividade o aluno deve concluir que se um denominado circuncentro inscritível então, as mediatrizes de seus lados se intersectam em um único ponto. O aluno também ele pode concluir que os ângulos opostos são suplementares e os ângulos inscritos, associados ao mesmo arco capaz, são iguais quando o quadrilátero é inscritível. Tal resultado está de acordo com a Proposição [4.1,](#page-59-0) apresenta a seguir (Figuras [4.6](#page-59-1) e [4.7\)](#page-59-2).

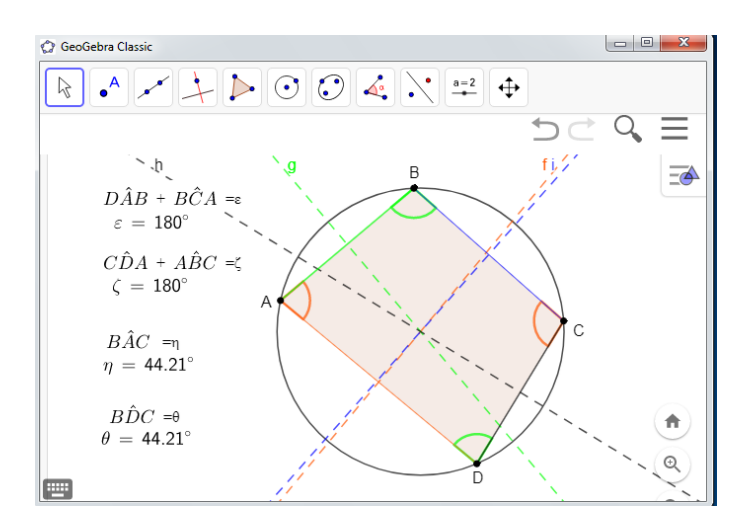

<span id="page-59-1"></span>Figura 4.6: Quadrilátero inscrito ao círculo. Fonte: Autor.

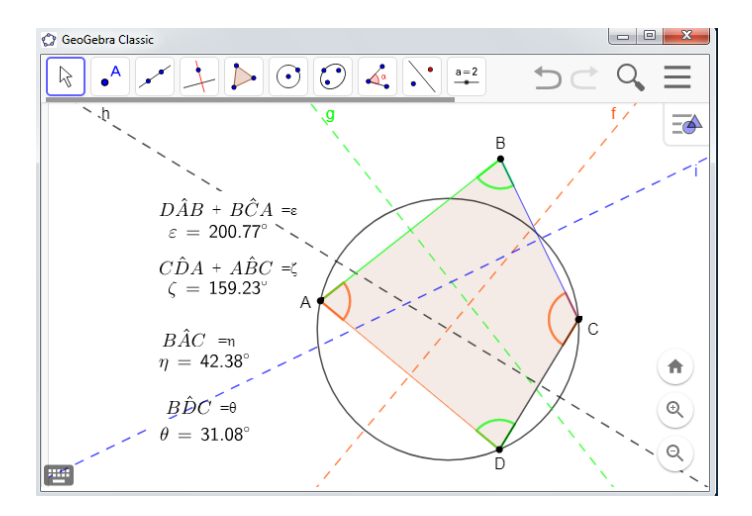

<span id="page-59-2"></span>Figura 4.7: Quadrilátero não inscrito. Fonte: Autor.

<span id="page-59-0"></span>Proposição 4.1. Um quadrilátero convexo ABCD, de lados AB, BC, CD e DA, é inscritível se, e só se, uma qualquer das condições a seguir for satisfeita:

- (a)  $D\hat{A}B + B\hat{C}D = 180^{\circ}$ ;
- (b)  $B\hat{A}C = B\hat{D}C$ .

Demonstração: Suponhamos, inicialmente, que *ABCD* seja inscritível (Figura [4.8\)](#page-60-0). Então, pela Proposição [2.4,](#page-33-0) de ângulo inscrito, temos  $B\hat{A}C = B\hat{D}C$  e

$$
D\hat{A}B + B\hat{C}D = \frac{D\hat{O}B}{2} + \frac{B\hat{O}D}{2} = 180^\circ.
$$

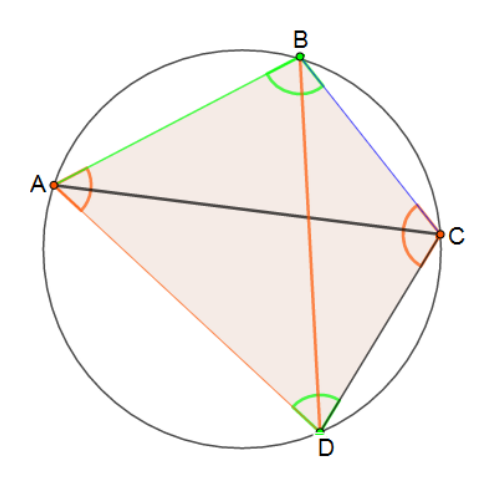

<span id="page-60-0"></span>Figura 4.8:  $ABCD$  inscritível  $\Rightarrow$   $D\hat{A}B + B\hat{C}D = 180^{\circ}$  e  $B\hat{A}C = B\hat{D}C$ . Fonte: Autor.

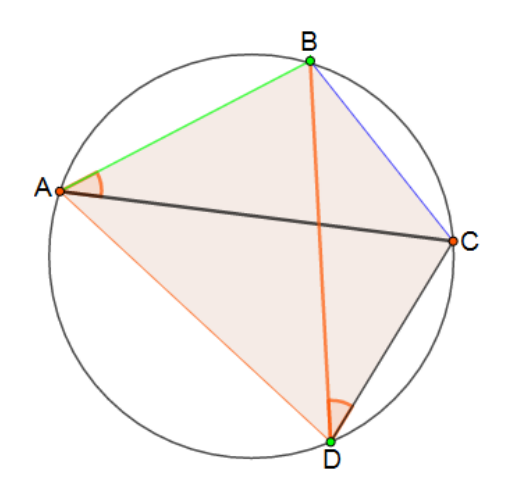

<span id="page-60-1"></span>Figura 4.9:  $B\hat{A}C = B\hat{D}C \Rightarrow ABCD$  inscritivel. Fonte: Autor.

Reciprocamente (Figura [4.9\)](#page-60-1), suponhamos primeiro que  $B\hat{A}C = B\hat{D}C$ . Como  $ABCD$  é convexo e os vértices de  $ABCD$  estão nomeados consecutivamente, segue que  $A$ e D estão situados de um mesmo lado da reta  $\overleftrightarrow{BC}$ . Sendo  $\theta$  o valor comum dos ângulos  $B\hat{A}C$  e  $B\hat{D}C$ , temos que A e D estão ambos sobre o arco capaz de  $\theta$  sobre BC. Logo, o  $c$ írculo desse arco capaz é circunscrito a  $ABCD$ .

Suponhamos, agora, que  $D\hat{A}B + B\hat{C}D = 180^{\circ}$  (Figura [4.10\)](#page-61-0) e considere o círculo α, circunscrito a BAD. Se C estiver no interior do mesmo, seja  $\overleftrightarrow{BC} \cap \alpha = F$ . Pelo item  $(a)$ , temos

$$
D\hat{A}B + B\hat{F}D = 180^{\circ} = D\hat{A}B + B\hat{C}D,
$$

e, daí,  $B\hat{F}D=B\hat{C}D,$ uma contradição ao teorema do ângulo externo aplicado ao triângulo CF D.

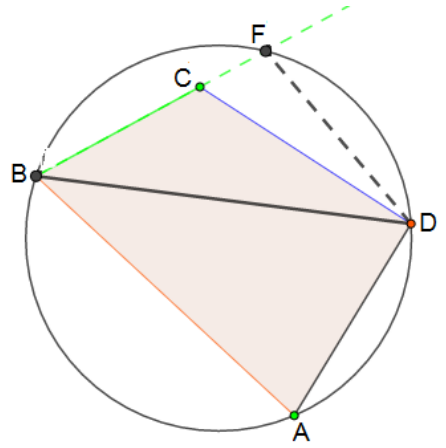

<span id="page-61-0"></span>Figura 4.10:  $\angle BAC + \angle BDC = 180^\circ \Rightarrow ABCD$  inscritivel. Fonte: Autor.

Se  $C$  for exterior ao círculo chegamos a uma contradição análoga.

### 4.2 Atividade 7: O círculo inscrito ao quadrilátero

O objetivo desta atividade é observar o comportamento das figuras ao desenvolver animações com o GeoGebra para identificar algumas propriedades do círculo inscrito a um quadrilátero.

1. Abra o software GeoGebra; escolha a opção da janela de visualização plana; ative o ícone polígono e; crie um quadrilátero ABCD. Também crie as bissetrizes dos ângulos ∠ A, ∠ B, ∠ C e ∠ D (Figura [4.11\)](#page-61-1).

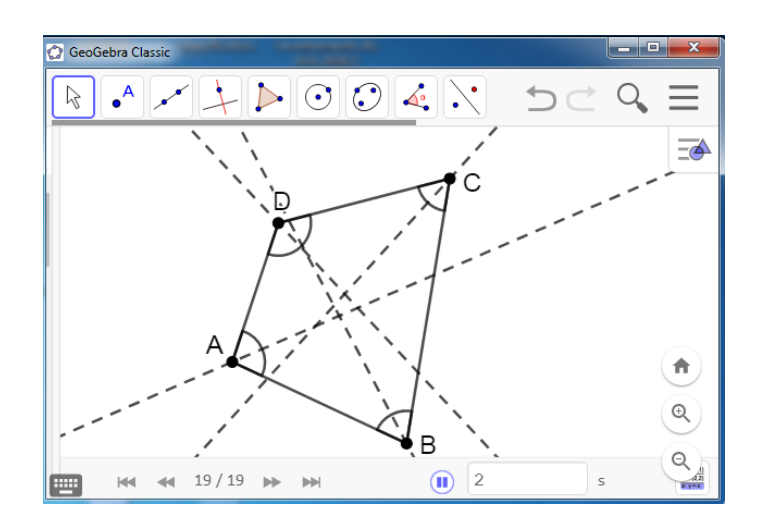

<span id="page-61-1"></span>Figura 4.11: Quadriláteros e suas bissetrizes. Fonte: Autor.

2. Seja O o ponto de interseção das bissetrizes dos ângulos de ∠ A e ∠ B. A distância desse ponto O aos lados  $AD$ ,  $AB$ , e  $BC$  é constante igual a r, digamos. Por fim, crie um círculo tangente aos segmentos  $AD$ ,  $AB \in BC$ , isto é, de centro O e raio r (Figura [4.12\)](#page-62-0).

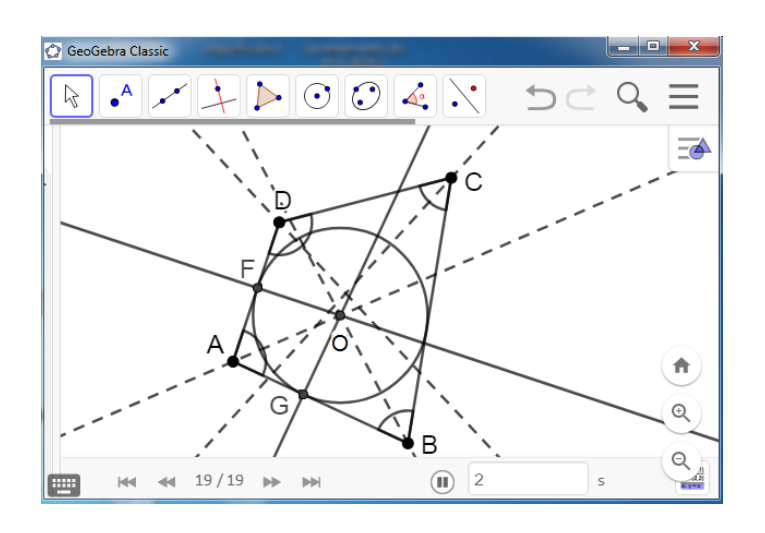

<span id="page-62-0"></span>Figura 4.12: Círculo tangente. Fonte: Autor.

3. Na sequência, ative o ícone *ocultar objetos* e oculte as retas perpendiculares. Em seguida ative o ícone *distância, comprimento*; e meça os lados desse quadrilátero. Depois ative *caixa de entrada* e some as medidas dos lados opostos do quadrilátero (Figura [4.13\)](#page-62-1).

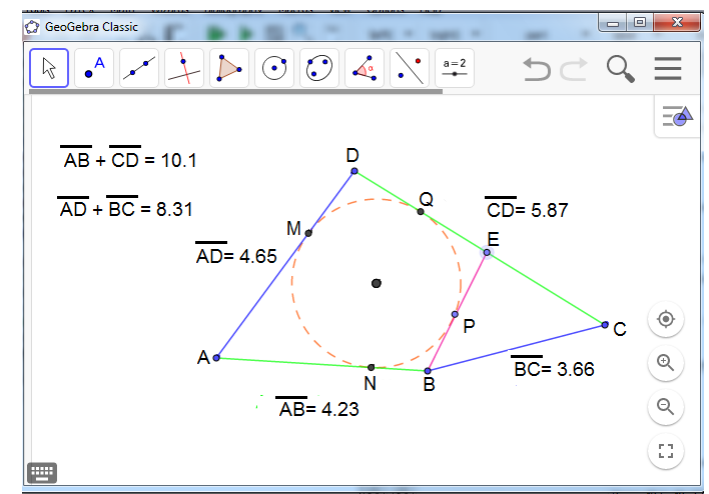

<span id="page-62-1"></span>Figura 4.13: Quadrilátero e círculo. Fonte: Autor.

### ANÁLISE E INVESTIGAÇÃO DAS FIGURAS CONSTRUÍDAS

Neste momento, o aluno poderá ativar o ícone mover e movimentar um dos vértices do quadrilátero ABCD até formar um quadrilátero circunscritível e observar o comportamento das figuras. Depois de realizar essas movimenta¸c˜oes, sugerimos que o aluno responda o que aconteceu em comum com as somas das medidas dos lados opostos quando o quadrilátero é circunscritível.

Nesta atividade o aluno deve concluir que um quadrilátero é circunscritível quando a soma das medidas dos lados opostos são iguais. Tal resultado observado está de acordo com a Teorema [4.1,](#page-63-0) conhecido como Teorema de Pitot.

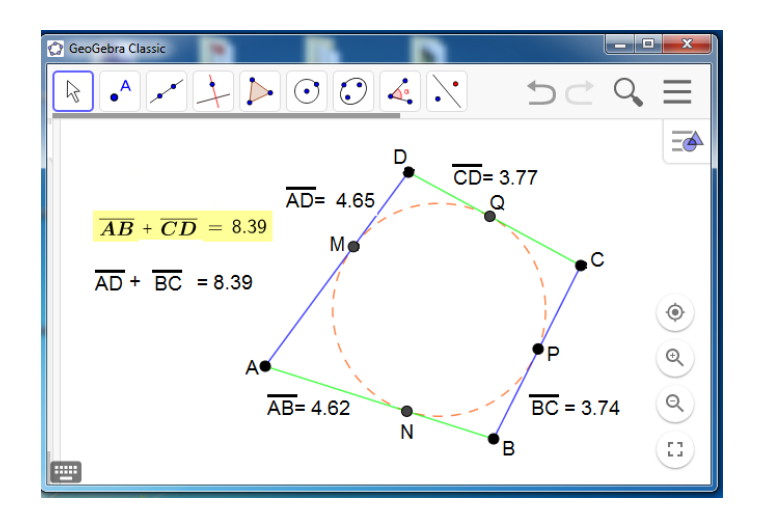

Figura 4.14: Soma dos lados opostos iguais  $\Rightarrow ABCD$  circunscritível. Fonte: Autor.

<span id="page-63-0"></span>**Teorema 4.1.** (Pitot). Um quadrilátero convexo ABCD, de lados AB, BC, CD e DA,  $\acute{e}$  circunscritível se, e só se,

$$
\overline{AB} + \overline{CD} = \overline{AD} + \overline{BC}.
$$

**Demonstração:** Suponha, primeiro, que  $ABCD$ , seja circunscritível e sejam  $M$ ,  $N$ ,  $P$ ,  $Q$  respectivamente os pontos de tangência de  $AB$ ,  $BC$ ,  $CD$  e  $DA$  com o círculo inscrito em ABCD.

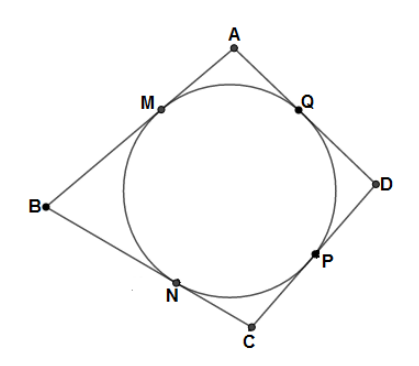

Figura 4.15: Soma iguais dos lados opostos  $\Rightarrow ABCD$  circunscritível. Fonte: Autor.

Segue da Proposição [2.3](#page-31-0) que

$$
\overline{AB} + \overline{CD} = (\overline{AM} + \overline{MB}) + (\overline{CP} + \overline{PD})
$$
  
=  $\overline{AQ} + \overline{BN} + \overline{CN} + \overline{DQ}$   
=  $(\overline{AQ} + \overline{DQ}) + (\overline{BN} + \overline{CN}) = \overline{AD} + \overline{BC}.$  (4.1)

Reciprocamente, suponhamos que  $\overline{AB} + \overline{CD} = \overline{AD} + \overline{BC}$ . Se ABCD não for circunscritível, o círculo Γ, tangente aos lados  $AD$ ,  $AB \in BC$  de  $ABCD$ , não tangencia o lado CD.

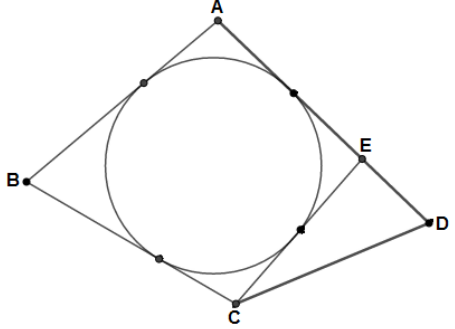

<span id="page-64-0"></span>Figura 4.16:  $ABCD$  circunscritível  $\Rightarrow$  somas iguais dos lados opostos. Fonte: Autor.

Seja E o ponto sobre a semirreta  $\overrightarrow{AD}$  tal que CE tangencia o círculo inscrito (Figura [4.16\)](#page-64-0). Estamos considerando o caso em que  $E$  está situado entre  $A \in D$ . O outro caso é totalmente análogo. Pelo que fizemos acima, segue que  $\overline{AB} + \overline{CE} = \overline{AE} + \overline{BC}$ . Como  $\overline{AB} + \overline{CD} = \overline{AD} + \overline{BC}$ , segue que

$$
\overline{CD} - \overline{CE} = \overline{AD} - \overline{AE} = \overline{DE}
$$

ou, ainda, que  $\overline{CD} = \overline{CE} + \overline{DE}$ , contradizendo a desigualdade triangular no triângulo CDE.  $\blacksquare$ 

# Capítulo 5

# Atividades: Os círculos inscritos e circunscritos ao polígono

Neste capítulo, finalizamos as sugestões de atividades com os círculos inscritos e circunscritos ao polígono, onde vamos continuar apresentando as sequências didáticas para orientar o professor trabalhar com os alunos o passo a passo de cada atividade, como também, sugerimos animações das figuras para observar e identificar alguns propriedades ao realizar essa dinâmica utilizando o GeoGebra.

### 5.1 Atividade 8: O círculo circunscrito ao polígono

O objetivo desta atividade é utilizar a dinâmica do GeoGebra para investigar e identificar as propriedades nos círculos circunscritos a um polígono qualquer.

1. Abra o software GeoGebra; escolha a opção *polígono* e; construa um polígono qualquer (Figura [5.1\)](#page-65-0).

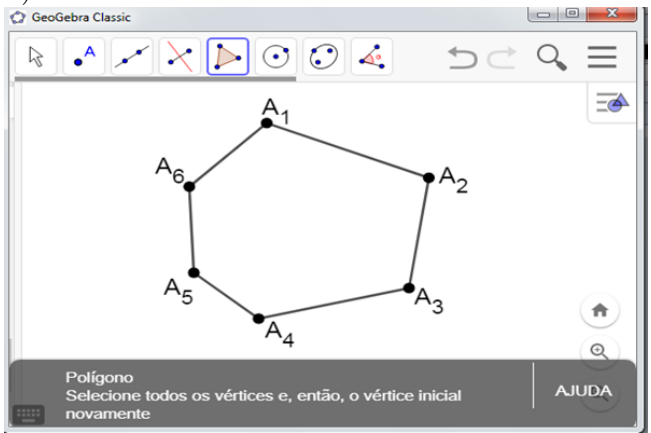

<span id="page-65-0"></span>Figura 5.1: Polígono qualquer. Fonte: Autor.

2. Na sequência, ative o ícone *mediatriz* e crie algumas mediatrizes dos lados do polígono (Figura [5.2\)](#page-66-0).

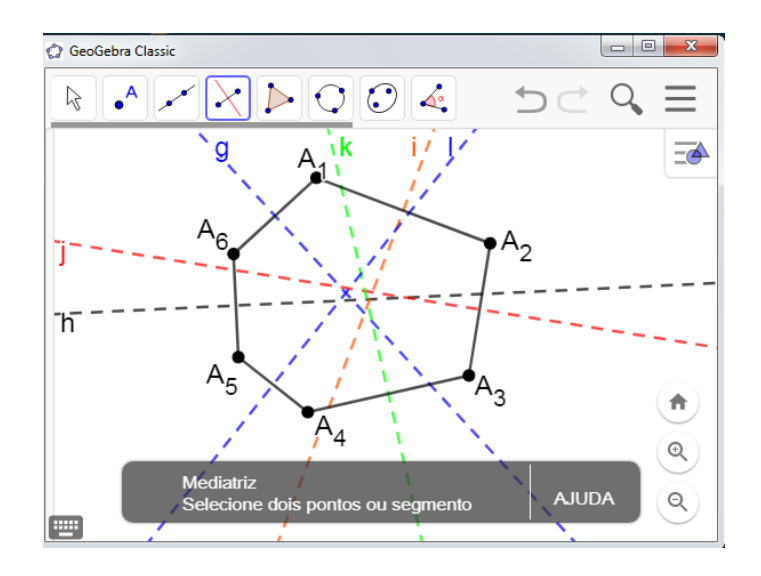

<span id="page-66-0"></span>Figura 5.2: Mediatrizes de um polígono qualquer. Fonte: Autor.

3. Ative o ícone *círculo definido por três pontos*  $\boxed{\bigcirc}$  e clique nos vértices  $A_1, A_2$  e  $A_6$ do polígono criando um círculo definido por estes três pontos (Figura [5.3\)](#page-66-1).

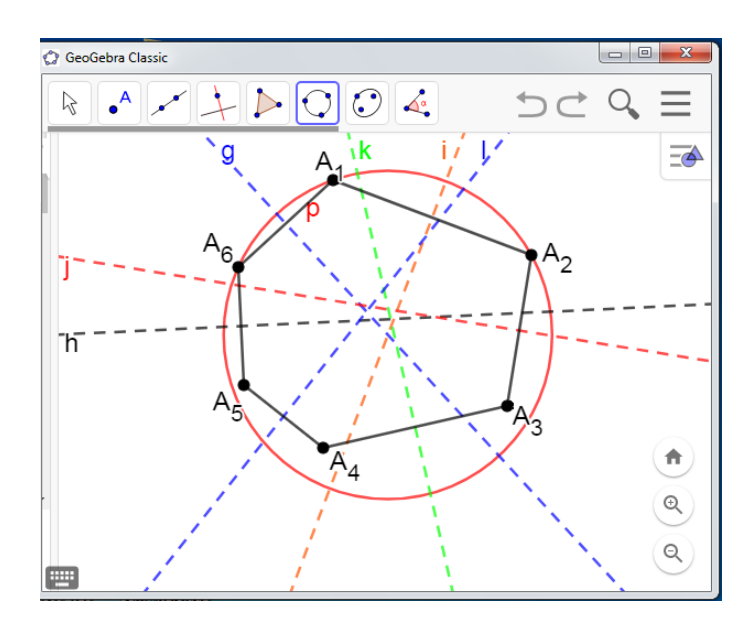

<span id="page-66-1"></span>Figura 5.3: Polígono qualquer e um círculo. Fonte: Autor.

#### ANÁLISE E INVESTIGAÇÃO DAS FIGURAS CONSTRUÍDAS

Sugerimos que o aluno ative o ícone *mover* e faça a movimentação dos vértices do polígono até cada vértice pertencer ao círculo. Também pedimos que o aluno movimente os vértices do polígono tentando deixar as mediatrizes passando por um único ponto. Por fim, pedimos que o aluno responda o que ele observou quando as mediatrizes dos lados do polígono  $A_1A_2 \ldots A_n$  passam por um único ponto. Em seguida, pedimos que o aluno responda o que ele observou nas mediatrizes com essas duas dinâmicas de movimentos.

Nesta atividade o aluno deve tirar a conclus˜ao que, se as mediatrizes dos lados de um polígono ocorrem em um único ponto, existe o círculo circunscrito ao polígono e, se existir o círculo circunscrito ao polígono, as mediatrizes tem um único ponto comum. Tal resultado observado está de acordo com a Proposição [5.1,](#page-67-0) que segue.

<span id="page-67-0"></span>**Proposição 5.1.** Um polígono convexo é inscritível se, e só se, as mediatrizes de seus lados concorrem em único ponto, o circuncentro.

**Demonstração:** Sejam  $A_1A_2...A_n$  um polígono qualquer e,  $m_i$   $(i \in 1,...,n)$  as mediatrizes dos lados  $A_iA_{i+1}$  (Figura [5.4\)](#page-67-1).

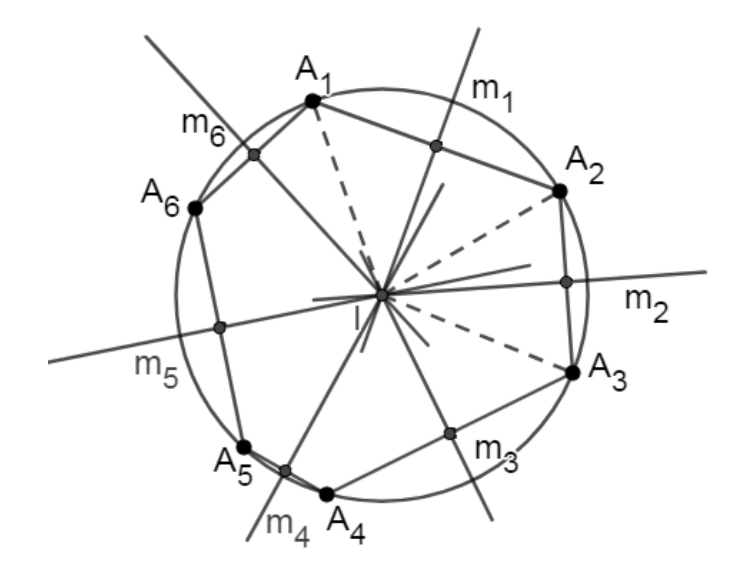

<span id="page-67-1"></span>Figura 5.4: Polígono e suas mediatrizes. Fonte: Autor.

Suponha que os vértices  $A_1, A_2, \ldots, A_n$  pertencem a um círculo de centro I e raio R. Então

$$
IA_1 = IA_2 = \cdots = IA_n = R.
$$

Isto implica que  $I$  pertence a  $m_i$ , para todo i.

Reciprocamente, suponha que  $I$  pertence a  $m_i$ , para todo  $i$ . Então,

$$
IA_1 = IA_2 = \cdots = IA_n.
$$

Chamando de  $R$  este valor comum, temos que o círculo de centro  $I$  e raio  $R$  contém todos os vértices do polígono.

### 5.2 Atividade 9: O círculo inscrito ao polígono

Nesta atividade, apresentamos uma sequência didática para trabalhar com o círculo inscrito ao polígono. Neste contexto, segue um passo a passo para o professor explorar as figuras construídas nas atividades com o aluno, dando-lhe oportunidade para observar, investigar e identificar as propriedades deste conteúdo. Também vamos considerar a Figura [5.1](#page-65-0) da atividade anterior como ponto de partida desta atividade.

1. Na sequência, ative o ícone *bissetriz* e crie as bissetrizes dos ângulos internos do polígono. Em seguida ative o ícone *interseção de dois objetos* e clique em duas bissetrizes criando um ponto comum entre entre elas. Na Figura [5.5,](#page-68-0) uma das bissetrizes consideradas foi a do ângulo ∠  $A_1$ .

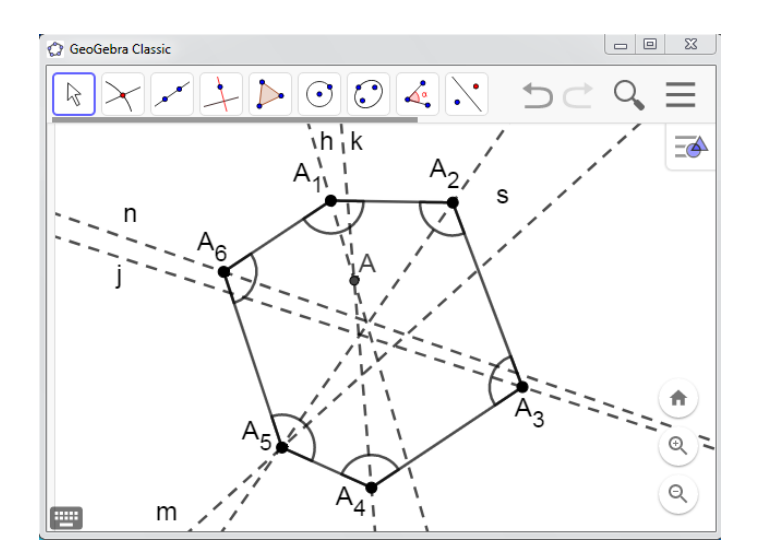

<span id="page-68-0"></span>Figura 5.5: Bissetrizes e um ponto comum. Fonte: Autor.

2. Ative o ícone reta perpendicular e crie uma reta perpendicular ao lado  $A_1A_n$  do polígono passando pelo ponto  $I.$  Em seguida faça a interseção do lado  ${\cal A}_1{\cal A}_n$ com a reta perpendicular criando o ponto comum B (Figura [5.6\)](#page-69-0).

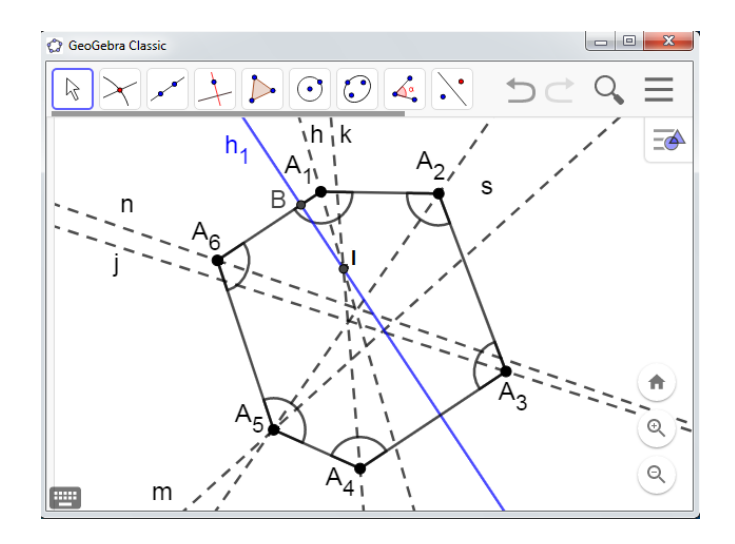

<span id="page-69-0"></span>Figura 5.6: Bissetrizes de um polígono e um ponto comum. Fonte: Autor.

3. Na sequência, ative o ícone *círculo dado centro* e crie um círculo com o centro comum ao ponto de interseção das bissetrizes e raio igual a medida do segmento  $IB$ , gerado pela perpendicular do ponto comum das duas bissetrizes em relação a um lado do polígono (Figura [5.7\)](#page-69-1).

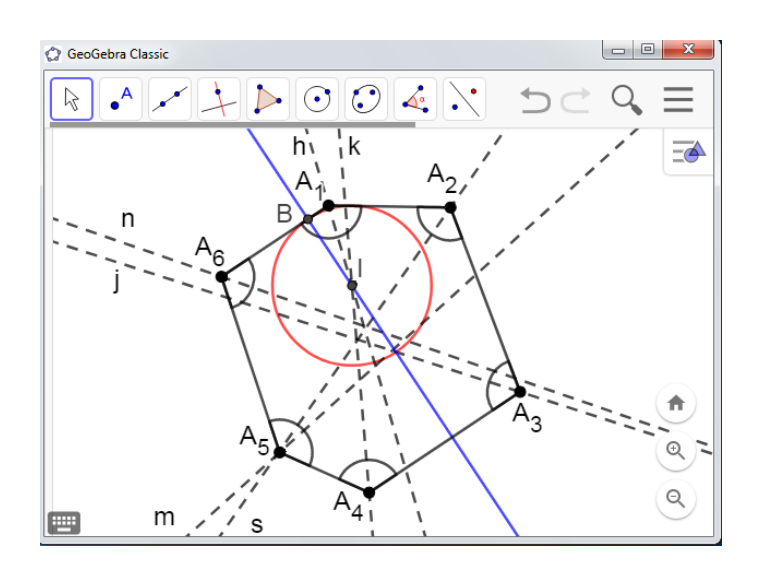

<span id="page-69-1"></span>Figura 5.7: Bissetrizes e círculo de um polígono qualquer. Fonte: Autor.

#### ANÁLISE E INVESTIGAÇÃO DAS FIGURAS CONSTRUÍDAS

Sugerimos que o aluno ative o ícone *mover* e movimente os vértices do polígono tentando deixar as bissetrizes passando por um único ponto I. Por fim, pedimos que o aluno responda o que ele observou quando as bissetrizes dos ângulos do polígono  $A_1A_2 \ldots A_n$ concorrem em um único ponto.

Nesta atividade o aluno deve tirar a conclusão que se as bissetrizes dos ângulos de um polígono concorrem em um único ponto, existe o círculo inscrito ao polígono e, se existir o círculo inscrito ao polígono as bissetrizes têm um único ponto comum. Tal resultado observado está de acordo com a Proposição [5.2,](#page-70-0) que segue.

<span id="page-70-0"></span>Proposição 5.2. Um polígono convexo é circunscritível se, e só se, as bissetrizes de seus ângulos concorrem em único ponto, denominado incentro do polígono.

**Demonstração:** Sejam  $A_1A_2 \ldots A_n$  um polígono qualquer e  $m_i$  as bissetrizes dos ângulos internos ∠  $A_i$ , para todo  $i = 1, 2, ..., n$ , (Figura [5.8\)](#page-70-1).

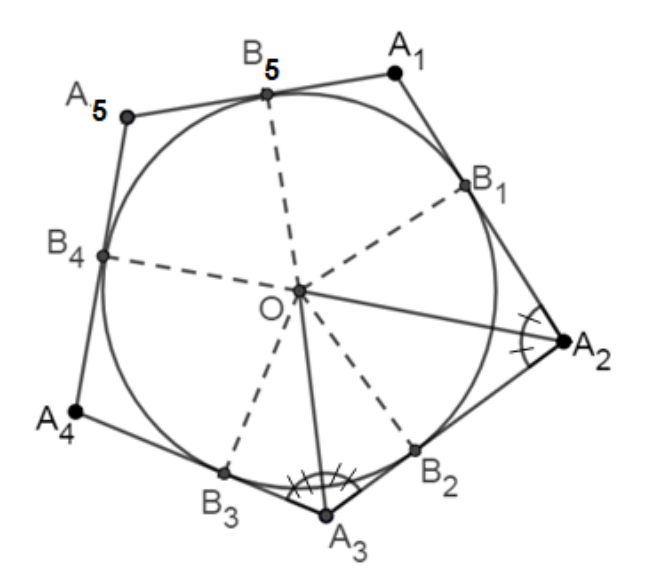

<span id="page-70-1"></span>Figura 5.8: Polígono e suas bissetrizes. Fonte: Autor.

Suponha que  $B_1, \ldots, B_n$  são os pontos de tangência do círculo de centro O e raio R, inscrito ao polígono. Então

$$
OB_1 = OB_2 = \cdots = OB_n = R
$$

isto implica que O pertence a  $m_i$ , para todo  $i, i = 1, 2, \ldots, n$ .

Reciprocamente, suponha que O pertence a  $m_i$ , para todo  $i, i = 1, 2, ..., n$ . Sejam  $B_1, \ldots, B_n,$ as distâncias de $O$ aos lados do polígono. Então,

$$
OB_1 = OB_2 = \cdots = OB_n.
$$

Chamando de  $R$  este valor comum, temos que o círculo de centro  $O$  e raio  $R$  contém  $B_1, \ldots, B_n$  e tangencia todos os lados do polígono.

 $\blacksquare$
## Capítulo 6

### Considerações Finais

Neste trabalho, buscamos inicialmente compreender a relevância do uso das tecnologias para o ensino de matemática. Com a utilização do software GeoGebra como auxílio didático, possibilitando novos recursos para a prática dos professores de matemática no processo de ensino e aprendizagem. O professor e os alunos têm a oportunidade de fazer investigações dos conteúdos de geometria de forma ágil e mais eficiente, pois o movimento das figuras favorece a visualização de propriedades. Em seguida apresentamos uma proposta didática que aborda polígonos inscritíveis e circunscritíveis utilizando o GeoGebra como ferramenta no ensino-aprendizagem.

Diante dos diversos recursos computacionais que fazem parte do dia a dia do aluno, acredita-se que o GeoGebra possa contribuir significativamente para melhoria no processo de ensino-aprendizagem da educação básica. Tendo como foco principal o ensino de matemática, dadas as conhecidas deficiências encontradas em seu aprendizado.

Neste contexto, queremos deixar claro que na proposta apresentada pretendeu-se explorar o aspecto dinˆamico do GeoGebra para fazer com que o aluno deduza algumas propriedades envolvendo os círculos inscritos e circunscritos aos triângulos, quadriláteros e polígonos de maneira geral.

No nosso trabalho, n˜ao desenvolvemos as atividades em sala de aula propostas para os alunos. Porém, o estudo realizado nos permite vislumbrar a importância do uso do GeoGebra no ensino de geometria e esperamos, com esse trabalho, contribuir para o desenvolvimento das aulas de Geometria nas quais os alunos se ponham a investigar propriedades dos objetos matemáticos.

Finalizando este trabalho, temos a certeza de ter contribuído para uma possível ação dos professores e alunos em sala de aula. Resta-nos o desejo de estar com os alunos realizando as atividades e analisando os resultados desses conteúdos pesquisados em geometria. Esperamos também, que o professor de matemática de educação básico, abra novos caminhos em sua prática docente e se sinta motivado a utilizar as novas tecnologias como ferramentas didáticas no processo de aprendizagem.

## Referências Bibliográficas

- [1] BARBOSA, J. L. M. Geometria Euclidiana Plana, Coleção do Professor de Matemática, Rio de Janeiro: Sociedade Brasileira de Matemática, 2004.
- [2] BONA, B. O. Análise de softwares educativos para o ensino de matemática nos anos iniciais do ensino fundamental, Coleção do Professor de Matemática, Rio de Janeiro: Sociedade Brasileira de Universidade Luterana do Brasil. Carazinho, RS, 2009.
- [3] BRASIL. Secretaria de Educação Básica, Orientações Curriculares para o Ensino Médio: Ciências da Natureza, Matemática e suas Tecnologias; Volume 2; Brasília : Ministério da Educação 2006.
- [4] . Secretaria de Educação Básica, Diretrizes Curriculares Nacionais Gerais da Educação Básica. Ministério da Educação, Diretoria de Currículos e Educação Integral. Brasília: MEC, SEB, DICEI, 2013.
- [5] . Secretaria de Educação Básica, Parâmetro Curricular Nacional de Matemática da Educação Básica. Ministério da Educação, Brasília: MEC, 1998.
- [6] . Secretaria de Educação Básica, Parâmetros Curriculares Nacionais para o Ensino Médio; Volume 2, Ciências da natureza Matemática e suas Tecnologias. Ministério da Educação, Brasília: MEC, 2006
- [7] DOLCE, O; POMPEU, J. N. Fundamentos da Matemática Elementar, volume 9, São Paulo : Atual, 1997.
- [8] DUVAL, R. Semiósis e Pensamento Humano: registros semióticos e aprendizagens intelectuais, São Paulo :Livraria da Física, 2009.
- [9] LOPES, J. J. A introdução da Informática no Ambiente Escolar, Rio Claro, SP. Universidade Estadual Paulista, 2004.
- [10] NETO, A. C. M., Tópicos de Matemática Elementar: Geometria Euclidiana Plana, volume 2, Rio de Janeiro: Sociedade Brasileira de Matemática, 2012.
- [11] . Coleção Profmat: Geometria, Rio de Janeiro: Sociedade Brasileira de Matemática, 2013.
- [12] NÓBRIGA, J. C. C.;  $ARAÚJO$ , L. C. L., *Aprendendo Matemática com o Geo-*Gebra. São Paulo: Exato, 2010.
- [13] PEREIRA, T. L. M., O Uso do Software GeoGebra em uma Escola Pública: Interações entre alunos e professor em atividades e tarefas de geometria para o ensino fundamental e médio. Dissertação (Mestrado Profissional em Educação Matemática) - Instituto de Ciˆencias Exatas, Universidade Federal de Juiz de Fora, Minas Gerais, , 2012
- [14] VALÉRIO, A.; SOUZA, L., Ensino da Geometria Analítica com uso do Software  $GeoGebra.$  Revista Eletrônica de Educação e Ciência, vol. 03, Avaré-SP:  $n°7$ , p.7 -14, Jun/ 2013.

# Apêndice A

#### GeoGebra

Neste apêndice descrevemos as funções básicas do software GeoGebra, um software de matemática dinâmica que reúne recursos de álgebra, geometria, planilha eletrônica, gráficos, probabilidade e estatística em um único ambiente. Criado pelo austríaco Markus Hohenwarter, no ano de 2001, como tese de doutorado na Universidade de Salzburgo - Austria, o GeoGebra foi desenvolvido para o ensino e a aprendizagem da matemática do ensino básico ao superior.

O GeoGebra é um software que pode ser adquirido gratuitamente na Internet. Encontra-se disponível para download no site http://www.geogebra.org/download (Figura [A.1\)](#page-76-0), para instalação em tablets e nos diversos sistemas operacionais. Além dos sistemas operacionais temos dispon´ıvel no Google Play Store.

<span id="page-76-0"></span>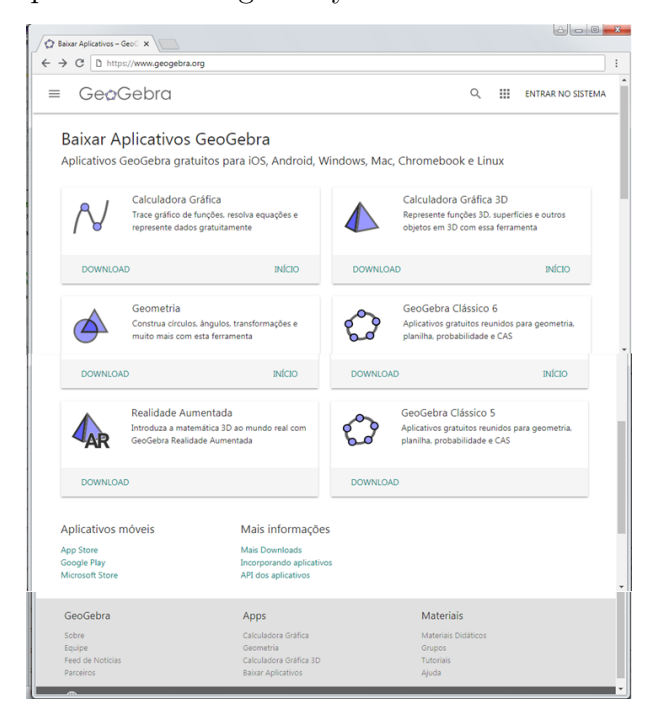

Figura A.1: Site do GeoGebra . Fonte: Autor.

No nosso trabalhamos estamos utilizando a versão 6.0.481.0 do GeoGebra Classic 6 instalado no sistema operacional Windows, onde temos dispon´ıvel neste software a interface (Figura [A.2\)](#page-77-0).

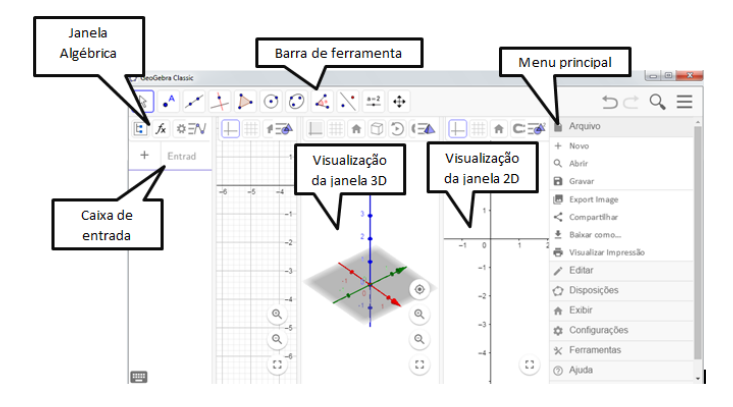

<span id="page-77-0"></span>Figura A.2: Interface - GeoGebra Classic 6. Fonte: Autor.

Também, temos disponível no GeoGebra além das ferramentas que foram exibidas na Figura [A.2:](#page-77-0) Planilha a janela Cálculo Simbólico (CAS), o Protocolo de Construção e a Calculadora de Probabilidades .

#### Janela de visualização para geometria plana

No Menu de Ferramentas, da versão 6.0 do GeoGebra Classic 6, para trabalharmos em duas dimensões, contamos com onze botões como vemos na Figura [A.3.](#page-77-1) Dando dois cliques em qualquer um desses botões aparecerá uma cortina como vemos da Figura [A.3](#page-77-1) até a  $A.12$ .

No primeiro botão da esquerda (Figura [A.3\)](#page-77-1), aparecem as opções: *mover, função* `a m˜ao livre e caneta.

<span id="page-77-1"></span>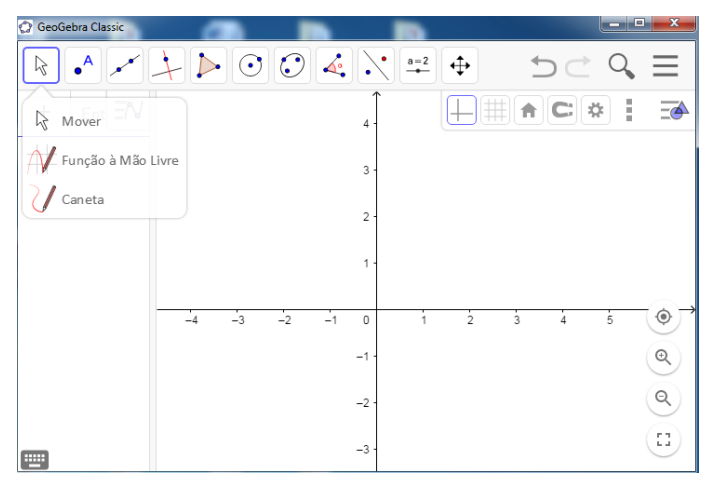

Figura A.3: Visualização do primeiro botão - GeoGebra Classic 6. Fonte: Autor.

Apresentamos, a seguir, algumas finalidades destes botões, entretanto uns têm suas funções óbvias.

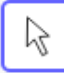

Mover: Botão que serve para arrastar e mover objetos livres com o mouse;

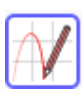

Função à mão Livre: Com este botão pode-se traçar objetos à mão livre na Janela de Visualização e, quando o software reconhece seu traço ele dá uma aproximação do objeto ou define a função, no caso do traço do seu gráfico;

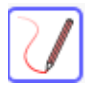

Caneta: Com essa ferramenta pode-se escrever livremente destacando ou detalhando suas construções.

No segundo botão da esquerda (Figura [A.4\)](#page-78-0), aparecem as opções: *Ponto, Ponto* em Objeto, Vincular/Desvincular Ponto, Interseção de Dois Objetos, Ponto Médio ou Centro, Número Complexo, Otimização e Raízes.

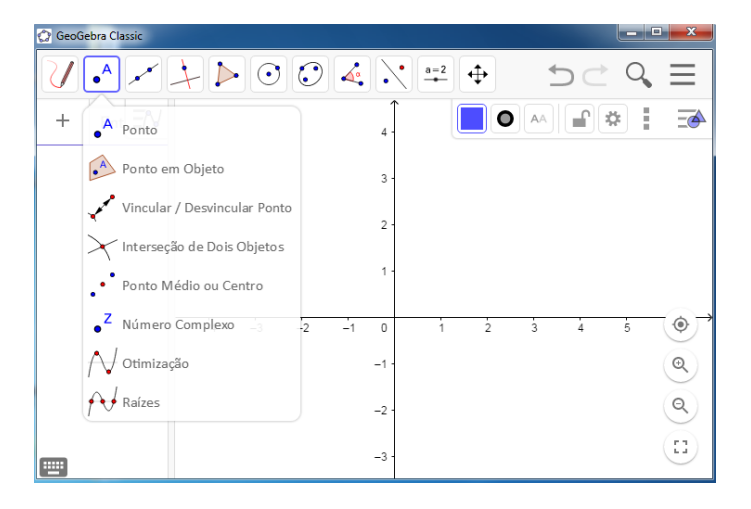

Figura A.4: Visualização do segundo botão - GeoGebra Classic 6. Fonte: Autor.

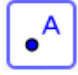

<span id="page-78-0"></span>Ponto: Com essa ferramenta marcam-se pontos quaisquer. Para marcar pontos específicos pode-se exibir a malha clicando com o botão direito do mouse na Janela de Visualização ou, para ser mais preciso, digitar no campo de Entrada as coordenadas do ponto;

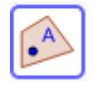

Ponto em Objeto: Ferramenta para se marcar um ponto em um objeto (segmento, reta, semirreta, polígonos, circunferência, etc...);

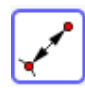

Vincular/Desvincular Ponto: Considerando um ponto qualquer em um objeto, ao clicar nessa ferramenta, no objeto e, depois, no ponto, vincula-se esse ponto ao objeto, ou seja, faz com que esse ponto passe a pertencer a tal objeto. Para desvinculá-lo basta executar esses mesmos passos;

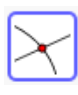

Interseção de Dois Objetos: Pode-se obter a interseção de dois objetos clicando nessa ferramenta, no primeiro objeto e no segundo ou, quando a interseção lhes é visível, os dois objetos ficam selecionados; basta clicar que o programa nomeia a interseção;

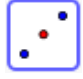

Ponto Médio ou Centro: Botão que tem a função de dar o ponto médio de um segmento. Para isto, basta clicar nos pontos extremos do segmento;

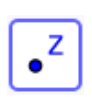

Número Complexo: Com esse botão marcam-se pontos que representam n´umeros complexos quaisquer. Para marcar precisamente o complexo desejado  $\acute{e}$  necessário digitar, no *campo de Entrada*, o número na sua forma algébrica  $z = a + bi$ , com a e b sendo números reais;

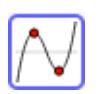

Otimização: Para obter pontos de máximos e mínimos locais ou absolutos de uma função clique nesse botão e, em seguida, no traço do gráfico da função, ou na própria lei da função apresentada na Janela de Álgebra;

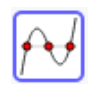

Raízes: Para obter raízes de uma função clique nesse botão e, em seguida, no traço do gráfico da função, ou na própria lei da função apresentada na Janela de Algebra. ´

No terceiro botão, aparecem as opções: Reta, Segmento, Segmento com Comprimento Fixo, Semirreta, Caminho Poligonal, Vetor e Vetor a Partir de um Ponto.

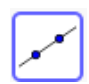

Reta: Botão com a finalidade de se determinar uma reta passando por dois pontos. Para isto basta clicar nos dois pontos pelos quais se deseja que essa reta passe;

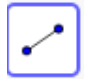

Segmento: Acionando esse botão e clicando em dois pontos determina-se um segmento com extremidades nesses pontos;

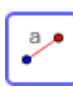

Segmento com Comprimento Fixo: Para determinar um segmento com um determinado comprimento, clica-se nesse botão, depois num ponto que será a primeira extremidade do segmento e, em seguida, aparecerá uma caixa de diálogo onde você digitará o comprimento desejado para tal segmento. Assim, o programa irá exibi-lo na posição horizontal e o nomeará;

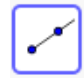

Semirreta: Para obter uma semirreta clica-se primeiro no ponto que será a sua origem e, depois, em outro ponto na direção desejada;

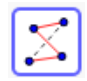

Caminho Poligonal: Ferramenta que cria uma linha poligonal aberta. Para tal, determinar os segmentos da linha poligonal e clicar no ponto inicial;

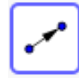

Vetor: Bot˜ao para criar um vetor selecionando primeiro a origem e, depois, a outra extremidade;

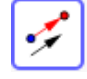

Vetor a Partir de um Ponto: Dados um vetor e um ponto, clique primeiro no ponto e, posteriormente, no vetor.

No quarto botão (Figura [A.5\)](#page-81-0), aparecem as opções: Reta Perpendicular, Reta Paralela, Mediatriz, Bissetriz, Reta Tangente, Reta Polar ou Diametral, Reta de Regressão Linear e Lugar Geométrico.

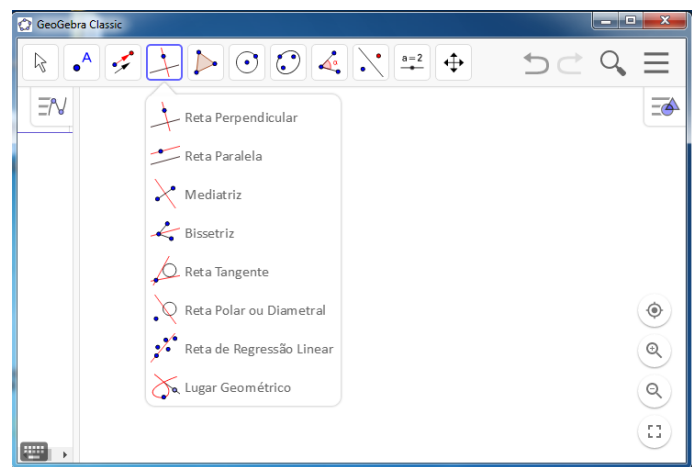

<span id="page-81-0"></span>Figura A.5: Visualização do quatro botão - GeoGebra Classic 6. Fonte: Autor.

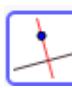

Reta Perpendicular: Para determinar uma reta perpendicular a uma outra reta, semirreta, segmento de reta ou vetor clica-se primeiro em um ponto (no objeto ou fora dele) e, depois, em tal objeto;

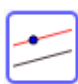

Reta Paralela: Determina-se uma reta paralela a uma outra reta, semirreta, segmento de reta ou vetor clicando-se primeiro em um ponto e, depois, em tal objeto;

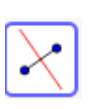

Mediatriz: Clica-se nos dois pontos extremos desse segmento de reta. Usandose o campo de Entrada pode-se digitar a palavra Mediatriz e, entre colchetes, colocar o nome do segmento ou os dois pontos (separando-os por v´ırgula) ou os dois pontos e a direção;

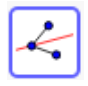

Bissetriz: Para obter a bissetriz clica-se em três pontos ou em duas retas que se intersectam;

Reta Tangente: Para obter uma reta tangente seleciona-se um ponto e, depois, uma circunferência, uma cônica ou uma função;

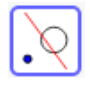

Reta Polar ou Diametral: Traça-se a reta polar ou diametral a uma cônica selecionando-se um ponto ou uma reta e, depois, um círculo ou uma cônica;

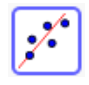

Reta de Regressão Linear: Para obter a reta de regressão linear seleciona-se os pontos usando o retângulo de seleção ou seleciona-se uma lista de pontos;

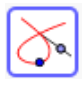

Lugar Geométrico: Seleciona-se o ponto do lugar geométrico e, em seguida, o ponto sobre o objeto ou o controle deslizante.

No quinto botão (Figura [A.6\)](#page-82-0), aparecem as opções: Polígono, Polígono Regular, Polígono Rígido e Polígono Semideformável.

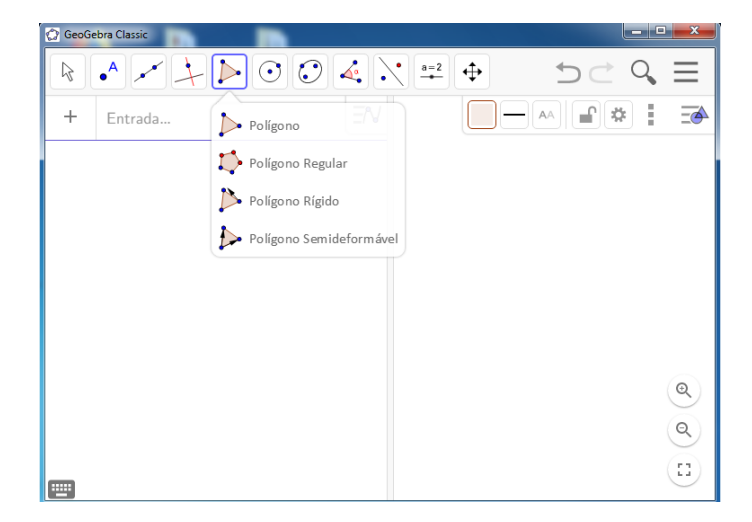

Figura A.6: Visualização do quinto botão - GeoGebra Classic 6. Fonte: Autor.

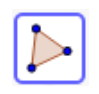

<span id="page-82-0"></span>Polígono: Clica-se em cada vértice e, por fim, no vértice inicial;

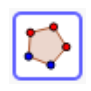

Polígono Regular: Clica-se em dois pontos, obtendo o primeiro lado do polígono regular desejado e, em seguida, surgirá uma caixa de diálogo onde devesse digitar a quantidade de lados;

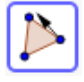

Polígono Rígido: Seleciona-se todos os vértice e, por fim, o vértice inicial, ou então, seleciona-se um polígono;

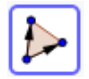

Polígono Semideformável: Seleciona-se todos os vértice e, por fim, o vértice inicial.

No sexto botão (Figura [A.4\)](#page-78-0), aparecem as opções: Círculo dados Centro e Um de seus Pontos, Círculo dados Centro e Raio, Compasso, Círculo definido por Três Pontos, Semírculo Definido por Dois Pontos Pontos, Arco Circular, Arco Circuncircular, Setor Circular e Setor Circuncircular.

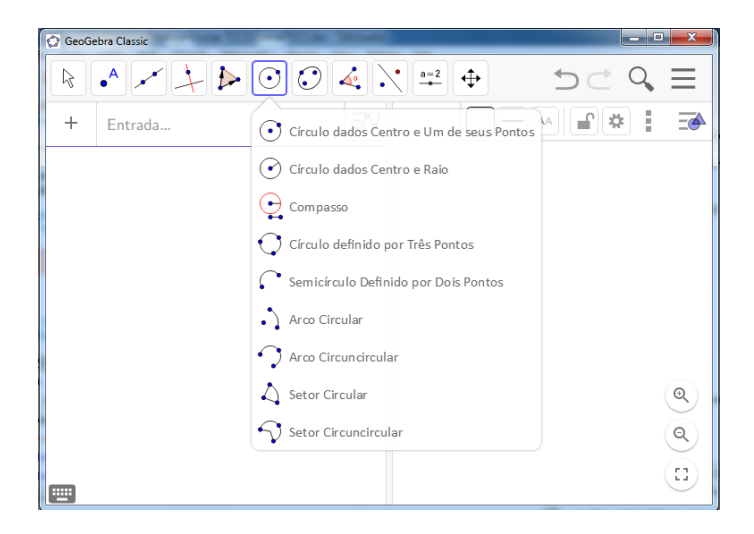

Figura A.7: Visualização do sexto botão - GeoGebra Classic 6. Fonte: Autor.

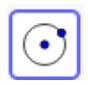

Círculo dados Centro e Um de seus Pontos: Seleciona-se o centro e, depois, um ponto do círculo;

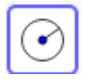

Círculo dados Centro e Raio: Seleciona-se o centro e, em seguida, digita-se a medida do raio;

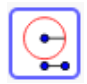

Compasso: Selecione um segmento ou dois pontos para especificar o raio. Depois, clique num ponto que será o centro da circunferência;

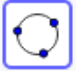

Círculo definido por três pontos: Clica-se nos três pontos do círculo;

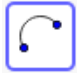

Semicírculo definido por dois pontos: Selecione dois pontos para criar um semicírculo de extremos de dois pontos;

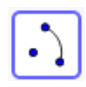

Arco circular: Primeiro, selecione o centro do arco circular. Depois, selecione o ponto inicial do arco e, finalmente, selecione um ponto que especifica o comprimento do arco.

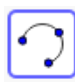

**Arco circuncircular:** Selecionando três pontos  $A, B \in \mathbb{C}$  cria um arco passando por esses pontos. O ponto  $A \notin \mathfrak{o}$  ponto inicial do arco,  $B$  pertence ao arco e C  $\in$ o ponto final do arco;

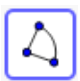

Setor circular: Primeiro, selecione o centro M do setor circular. Depois, selecione o ponto inicial A do setor e, finalmente, selecione um ponto B que especifica o comprimento do arco do setor.

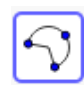

Setor circuncircular: Selecionando três pontos  $A, B \in \mathbb{C}$  cria um setor circular passando por esses pontos. O ponto  $A \notin \sigma$  ponto inicial do arco do setor,  $B$ pertence ao arco e  $C$  é o ponto final do arco;

No sétimo botão (Figura [A.8\)](#page-84-0), aparecem as opções: Elipse, Hipérbole, Parábola, e Cônica por Cinco Pontos.

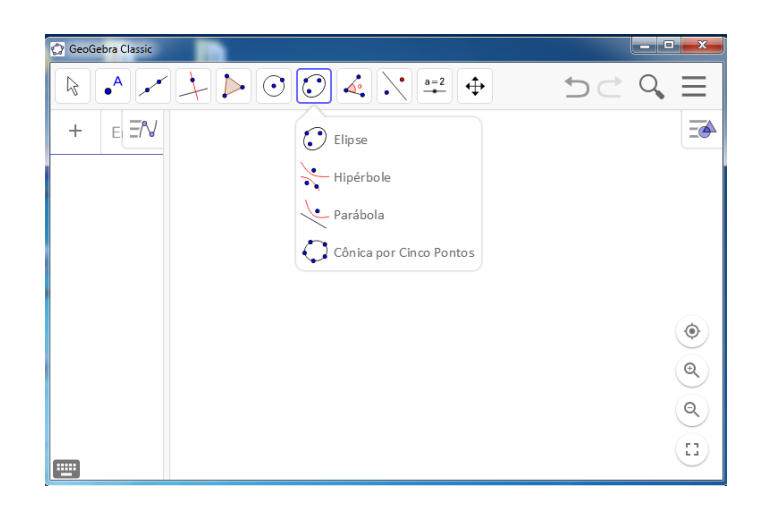

Figura A.8: Visualização do sétimo botão - GeoGebra Classic 6. Fonte: Autor.

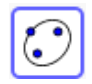

<span id="page-84-0"></span>Elipse: Escolhe-se os dois focos e, depois, um ponto da elipse;

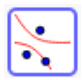

Hipérbole: Seleciona-se os dois focos e, depois, um ponto da hipérbole;

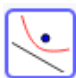

Parábola: Clica-se primeiro no foco e, em seguida, na diretriz;

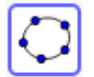

Cônica por Cinco Pontos: Clica-se nos cinco pontos da cônica.

No oitavo botão (Figura [A.9\)](#page-85-0), aparecem as opções:  $\hat{A}$ ngulo,  $\hat{A}$ ngulo com Amplitude Fixa, Distância, Comprimento ou Perímetro, Área, Inclinação, Lista, Relação e Inspetor de Funções.

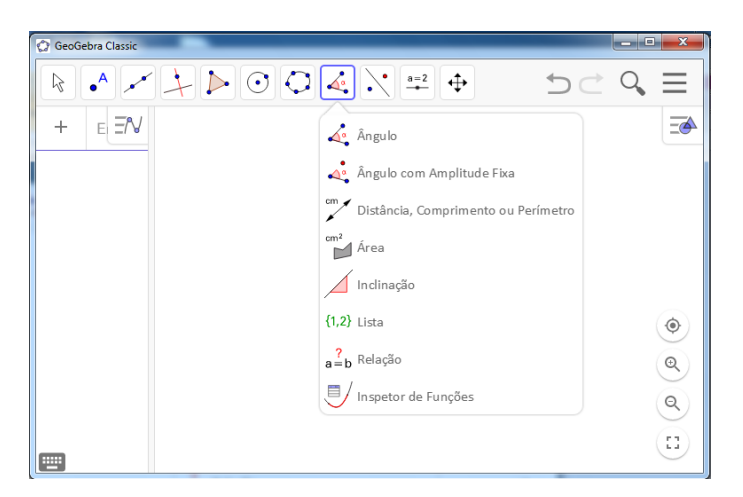

Figura A.9: Visualização do oitavo botão - GeoGebra Classic 6. Fonte: Autor.

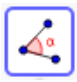

<span id="page-85-0"></span>Ângulo: Escolhe-se um ponto, um vértice e uma amplitude para o ângulo;

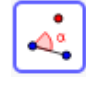

Angulo com Amplitude Fixa: Escolhe-se um ponto, um vértice e uma amplitude para o ângulo;

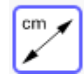

Distância, Comprimento ou Perímetro: Seleciona-se dois pontos, um segmento, um polígono ou um círculo;

 $cm<sup>2</sup>$ 

Área: Seleciona-se um polígono, um círculo ou uma elipse; polígono ou um círculo;

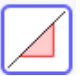

Inclinação: Clica-se em uma reta (ou segmento ou semirreta);

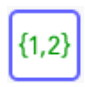

Lista: Cria-se uma lista digitando-se, no campo de Entrada, o nome da lista, o  $símbolo = e$  a lista de objetos entre chaves separados por vírgula(s). Ficando, então, assim: Nome da lista=elemento<sub>1</sub>, elemento<sub>2</sub>, elemento<sub>3</sub>, ..., elemento<sub>n</sub>.

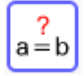

Relação: Clica-se em dois objetos;

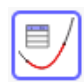

Inspetor de Funções: Seleciona-se uma função. A parecerá uma janela contendo informações como: pontos de máximo, pontos de mínimo, raízes, integral, área, média e comprimento para um determinado intervalo.

No nono botão (Figura [A.10\)](#page-86-0), aparecem as opções: Reflexão em Relação a uma Reta, Reflexão em Relação a um Ponto, Inversão, Rotação em Torno de um Ponto, Translação por um Vetor e Homotetia.

<span id="page-86-0"></span>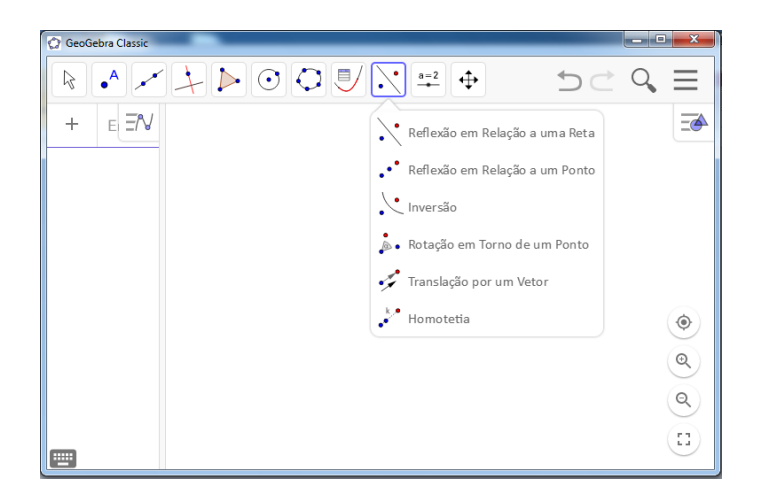

Figura A.10: Visualização do nono botão - GeoGebra Classic 6. Fonte: Autor.

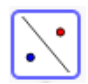

Reflexão em Relação a uma Reta: Seleciona-se o objeto que se quer refletir e, em seguida, a reta de reflexão;

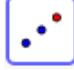

Reflexão em Relação a um Ponto: Seleciona-se o objeto que se quer refletir e, em seguida, o ponto que será o centro da reflexão;

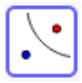

Inversão: Seleciona-se primeiro o objeto e, depois, o círculo;

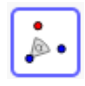

Rotação em Torno de um Ponto: Seleciona-se primeiro objeto que se quer rotacionar, depois o centro e, por fim, o ângulo de rotação;

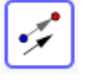

Translação por um Vetor: Clica-se primeiro no objeto que se quer transladar e, depois, no vetor;

Homotetia: Clica-se primeiro no objeto, depois no centro e, por fim, digita-se a raz˜ao da homotetia.

No décimo botão (Figura [A.11\)](#page-87-0), aparecem as opções: Controle Deslizante, Texto, Inserir Imagem, Botão, Caixa para Exibir / Esconder Objetos e Campo de Entrada.

<span id="page-87-0"></span>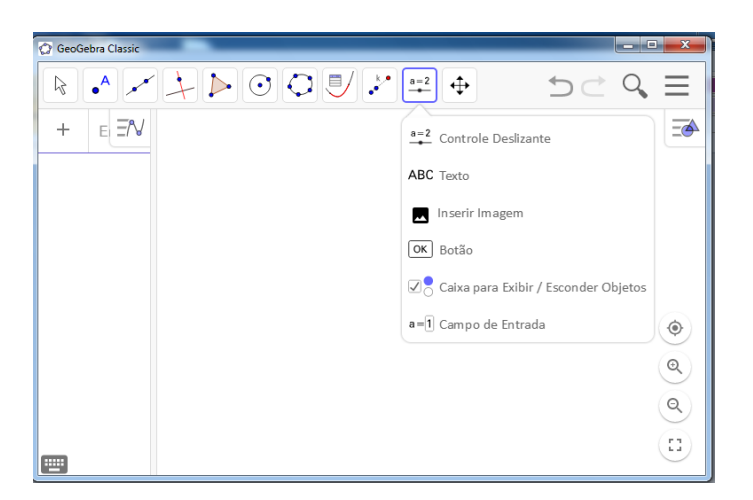

Figura A.11: Visualização do décimo botão - GeoGebra Classic 6. Fonte: Autor.

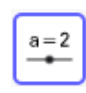

Controle Deslizante: Para criar um controle deslizante , com essa ferramenta selecionada, clica-se na Janela de Visualização e, em seguida, surgirá uma caixa de di´alogo onde digita-se o nome, o tipo: se ´e n´umero ou ˆangulo, os valores mínimo e máximo, o incremento e o sentido: horizontal ou vertical;

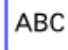

Texto: Para criar um texto clica-se na Janela de Visualização ou em um ponto;

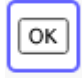

Botão: Para criar um Botão clica-se na Janela de Visualização; aparecerá uma caixa de diálogo onde deve-se nomear o botão e digitar o Código GeoGebra;

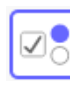

Caixa para Exibir / Esconder Objetos: Clica-se na Janela de Visualização onde ficar´a a caixa que, quando marcada, mostrar´a os objetos e, quando desmarcada, esconderá os objetos. Ao clicar na Janela de Visualização surgirá uma janela na qual escolhe-se um nome para a caixa e o(s) objeto(s) que se quer Exibir/Esconder;

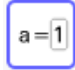

Campo de Entrada: Clica-se na Janela de Visualização para inserir um campo de texto.

No décimo primeiro botão (Figura [A.12\)](#page-88-0), aparecem as opções: Mover Janela de Visualização, Ampliar, Reduzir, Exibir / Esconder Objeto, Exibir / Esconder Rótulo, Copiar Estilo Visual e Apagar.

<span id="page-88-0"></span>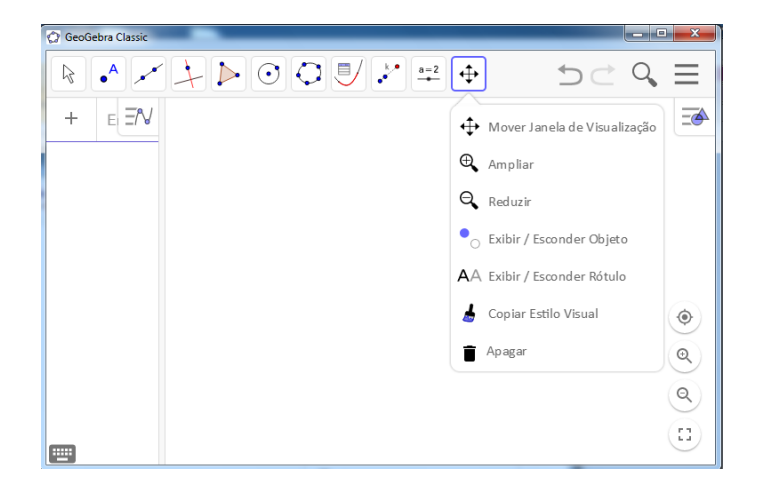

Figura A.12: Visualização do décimo primeiro botão - GeoGebra Classic 6. Fonte: Autor.

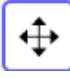

Mover Janela de Visualização: Botão que serve para arrastar a Janela de Visualização ou para mudar a escala dos eixos;

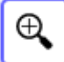

Ampliar: Clica-se na Janela de Visualização para ampliá-la ;

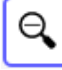

Reduzir: Clica-se na Janela de Visualização para reduzi-la;

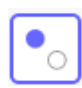

Exibir / Esconder Objeto: Seleciona-se o(s) objeto(s) que se deseja esconder e, depois, clica-se em outra ferramenta qualquer. Para que o(s) objeto(s) reapareça(m), basta clicar novamente no botão Exibir / Esconder Objeto. Outra forma de se esconder um objeto é clicando com o botão direito do mouse sobre esse objeto e marcar a opção Exibir Objeto;

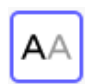

Exibir / Esconder Rótulo: Seleciona-se o objeto que se deseja exibir ou esconder o rótulo. Outra forma de se exibir ou esconder o rótulo é clicando com o botão direito do mouse sobre esse objeto e marcar a opção Exibir Rótulo;

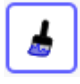

Copiar Estilo Visual: Seleciona-se primeiro o objeto modelo e, depois, aquele(s) cujo estilo se pretende copiar;

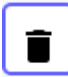

Apagar: Clica-se no objeto que se deseja apagar. Outra maneira de apagar um objeto é clicando com o botão direito do mouse sobre esse objeto e marcar a opção Apagar.